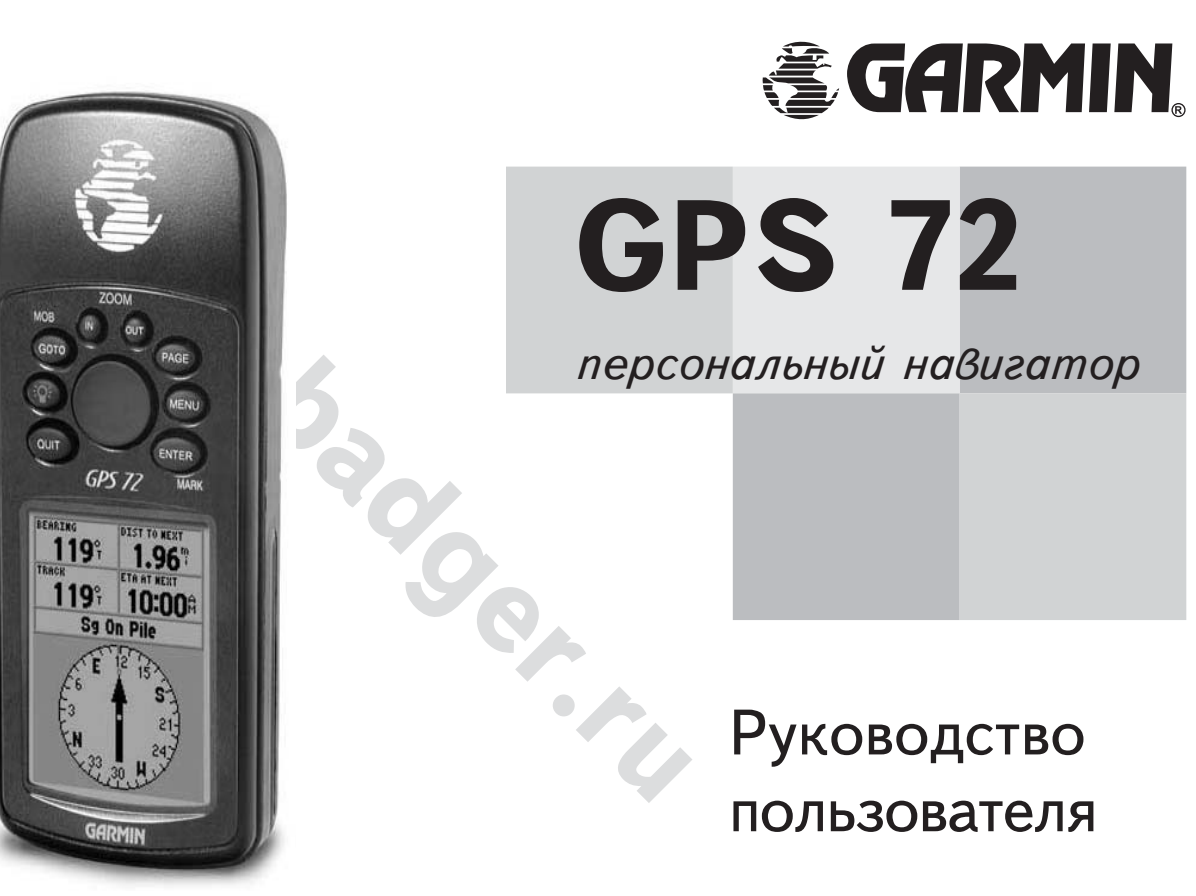

Права зарегистрированы за компанией GARMIN Ltd. в 2000-2002 гг.

лужать или сохранны на люом носителе для люом к<br>издарительного на то согласия компании GARMIN. Вместе с<br>разрительного на то согласия компании GARMIN. Вместе с<br>кранить ее на винчестере или на другом носителе для последующ<br> За исключением специальных указаний, никакую часть настоящего Руководства нельзя размножать, копировать, передавать по каналам телекоммуникации, загружать или сохранять на лбом носителе для любых целей – без предварительного на то согласия компании GARMIN. Вместе с тем GARMIN представляет вам право загрузить одну копию настоящего Руководства из Интернета и сохранить ее на винчестере или на другом носителе для последующего просмотра, а также распечатать один экземпляр без внесения изменений в содержание, которое защищено законами об авторском праве. Категорически запрещено коммерческое распространение настоящего Руководства.

Содержание данного документа может быть изменено без дополнительного предупреждения покупателя. GARMIN оставляет за собой право производить все возможные изменения и усовершенствования своих изделий и вносить коррективы в текст руководства пользователя без обязательств предупреждать о том любого пользователя или организацию, которые могут быть заинтересованы в таких сведениях

Aдрес Garmin в Интернете: www.garmin.com

 $GARMIN$ , TracBack, AutoLocate — зарегистрированные торговые марки корпорации GARMIN, использование их невозможно без разрешения корпорации GARMIN.

Сентябрь 2002

### **Регистрация навигатора «GPS 72»**

#### Самое лучшее – зарегистрировать свою покупку сразу же через Интернет!

- В чем польза регистрации навигатора? Вы будете получать:
- \* Извещения об обновлениях навигаторов
- \* Извешения о новых изделиях
- \* Отслеживание похищенного или утерянного навигатора

Войдите на наш сайт в Интернете www.garmin.com и используйте ссылку Product Registration на первой странице.

Мы признательны вам за выбор навигатора «GARMIN GPS 72». По всем вопросам или с комментариями относительно использования этого навигатора можно обращаться на сайт Интернета или связаться с нашим отделом технического обслуживания по телефону 1-800-800-1020 (время Центральное Стандартное в США: кроме выходных).

обновлениях навигаторов<br>
мобновлениях навигаторов<br>
повых изделиях<br>
похищенного или утерянного навигатора<br>
сайт в Интернете www.garmin.com и используйте ссылку Produ<br>
ервой странице,<br>
<sup>1</sup> вам за выбор навигатора «GARMIN GP *Åñëè ðàíåå âû óæå ðåãèñòðèðîâàëè êàêèå-íèáóäü êóïëåííûå èçäåëèÿ GARMIN êàðòî÷êîé, îòîñëàâ åå ïî îáû÷íîé ïî÷òå, ìû ïðîñèì ïîâòîðèòü ðåãèñòðàöèþ ÷åðåç íàøó ÍÎÂÓÞ ýëåêòðîííóþ ñèñòåìó ðåãèñòðàöèè íà ñàéòå Èíòåðíåòà.* Такая регистрация обеспечит вам много новых возможностей и наилучшую *âîçìîæíóþ ïîääåðæêó îò êîðïîðàöèè GARMIN.*

# **ВВЕДЕНИЕ РЕГИСТРАЦИЯ**

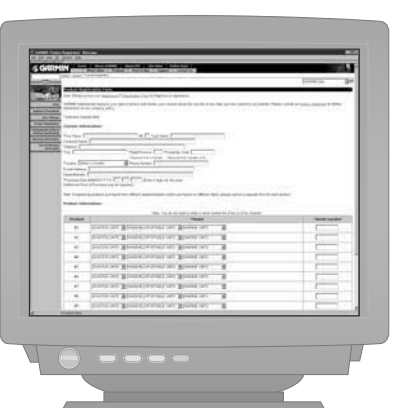

## **ВВЕДЕНИЕ**

# ПРЕДУПРЕЖДЕНИЯ

ПРЕДОСТЕРЕЖЕНИЕ: При использовании навигатора GPS на транспортном средстве, хозяин и/или оператор навигатора «GPS 72» несет всю ответственность за качество крепления навигатора, чтобы он не смог травмировать пассажиров во время транспортного происшествия. Не устанавливайте навигатор GPS на крышку отсека аварийного воздушного мешка (на автомобилях) или в других местах, с которыми человек может столкнуться в случае аварии или иного дорожного происшествия.

ПРЕДОСТЕРЕЖЕНИЕ: При использовании навигатора GPS на транспортном средстве, водитель транспортного средства несет всю полноту ответственности за безопасность пассажиров и за безопасность движения, ни в коем случае не пренебрегая безопасностью ради спутниковой навигации. Не следует работать с навигатором GPS во время управления транспортным средством. В противном случае все последствия возможной аварии полностью возлагаются на водителя.

**ОПАСНОСТЬ: ПОЛЬЗОВАТЕЛЬ САМ ПРИНИМАЕТ РЕШЕНИЕ О ВОЗМОЖНОСТИ** ИСПОЛЬЗОВАНИЯ ЭТОГО ИЗДЕЛИЯ. ПРИБОР СОЗДАН ДЛЯ ВСПОМОГАТЕЛЬНЫХ ЦЕЛЕЙ В ПУТЕШЕСТВИЯХ И НЕ МОЖЕТ БЫТЬ ПРИМЕНЕН ДЛЯ ТОЧНЫХ ИЗМЕРЕНИЙ НАПРАВЛЕНИЙ, КООРДИНАТ ИЛИ ДЛЯ ПОЛУЧЕНИЯ ТОПОГРАФИЧЕСКИХ СВЕДЕНИЙ.

их, с которыми человек может столкнуться в случае авар<br>ижного происшествия.<br>ДОСТЕРЕЖЕНИЕ: При использовании навигатора GPS на<br>(стве, водитель транспортного средства несет всю полноту о<br>езопасность пассажиров и за безопасн **ОПАСНОСТЬ**: Спутниковая система Глобального Определения Положения (GPS) функционирует под контролем правительства США, которое ни перед кем не несет ответственность за надежность и точность этой системы. Настройки спутниковой системы GPS могут быть изменены, что повлияет на параметры работы навигаторов GPS. Несмотря на то, что сам по себе спутниковый навигационный приемник «GPS 72» является точным и надежным навигационным прибором, изменения в настройках системы GPS могут изменить и показания прибора. Поэтому будьте осторожны и не полагайтесь в важных случаях на один какой-либо прибор.

### Соответствие требованиям FCC

Навигатор «GPS 72» соответствует разделу 15 требований Федеральной комиссии по связи (FCC) для бытовой радиоэлектроники. Эти требования позволяют обеспечить допустимый уровень электромагнитных помех даже в случае неправильной установки прибора. Требования к бытовым приборам более жестки. чем аналогичные требования к промышленным устройствам.

Работа навигатора подчиняется следующим условиям:

1) он не может быть причиной электромагнитных помех работе других приборов 2) он способен принимать помехи от других приборов, в том числе такие помехи, которые могут помешать правильной работе навигатора.

и требования к промышленным устройствам.<br>Тра подчиняется следующим условиям:<br>Быть причиной электромагнитных помех работе других прибор<br>ринимать помехи от других приборов, в том числе такие помех<br>омешать правильной работе Навигатор излучает сигналы в диапазоне радиочастот, поэтому невыполнение указаний настоящего Руководства пользователя может создавать помехи работе других радиоприемных устройств. Даже в случае правильного использования навигатора нет гарантии, что помехи возникать не будут. Если при работе навигатора возникают помехи работе радиоприемника или телевизора, избежать которых можно простым перемещением или поворотом навигатора, пользователю предлагается сделать следующее:

- \* Развернуть или переместить приемную антенну.
- \* Увеличить расстояние между другим оборудованием и навигатором.
- **\*** «Пострадавшее» оборудование подключить к другому источнику тока, чем к которому подключен навигатор.
- **\*** Проконсультироваться у дилера товаров GARMIN или у грамотного в радиотехнике специалиста.

Внутри навигатора GPS 72 нет деталей, доступных самодеятельному ремонту. Обслуживание навигатора могут производить только обученные специалисты из сервисного центра GARMIN. Самостоятельная разборка корпуса навигатора и вмешательство в его конструкцию лишают владельца права на гарантийное обслуживание и на использование устройства в целом (согласно разделу 15 Правил использования радиоприемных устройств, США).

# **ВВЕДЕНИЕ**

## COOTBETCTBUE TPE*GOBAHUAM FCC*

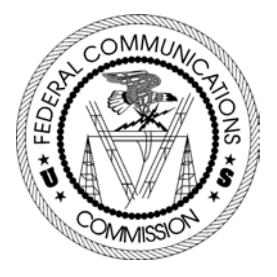

# **ВВЕДЕНИЕ**

# ВОЗМОЖНОСТИ

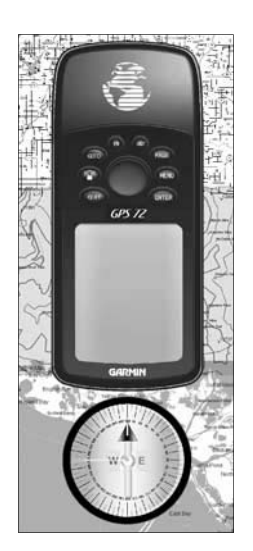

ЗАМЕЧАНИЕ: всегда нижно быть готовым к *íàâèãàöèè è îðèåíòàöèè íà ìåñòíîñòè áåç u*спользования навигатора "GPSMAP 72". Он является вспомогательным навигационным *y*стройством и не может заменить *íåîáõîäèìîñòü îðèåíòàöèè íà ìåñòíîñòè áåç íåãî.*

Навигатор «GPS 72» - это карманный спутниковый 12-канальный навигатор весом 212 г. оснащенный встроенной антенной спутникового приема. На корпусе его всего девять кнопок, расположенных на передней панели, которые обеспечивают быстрый доступ ко всем функциям навигатора. «GPS 72» имеет большой монохромный экран размером 120х160 пикселей с четырьмя оттенками серого.

Навигатор «GPS 72» содержит загруженную на заводе морскую карту. Используя программы серии «MapSource», можно загрузить в навигатор информацию о различных сухопутных географических объектах. По этому поводу следует обращаться к своему дилеру или на наш сайт в Интернете по адресу www.garmin.com, чтобы получить полные сведения о таких программах.

гатор «GPS 72» содержит загруженную на заводе морскую карту. Испо<br> *w* «МарSource», можно загрузить в навигатор информацию о различ<br>
асайических объектах. По этому поводу следует обращаться к своем<br>
ражная Интернете по ад Конструкторы «Garmin» создавали навигатор «GPS 72» с заботой о пользователях. Прочный корпус навигатора имеет защиту от влаги по стандарту IPX7 и обладает положительной плавучестью, что позволяет использовать его в самых трудных условиях. Простая система управления навигатором позволяет с легкостью ориентироваться в любой обстановке и на любой местности. Есть у навигатор «GPS 72» и еще одно важное достоинство: с ним вы всегда будут знать, где находитесь, где вы были и куда следует двигаться. Причем, зная обратный путь к дому, вы можете забыть об этой проблеме и сосредоточиться на движении вперед, к неизведанному!

Благодарим Вас за выбор изделия «Garmin»!

### Дригие возможности:

Точки: до 500 Точек с именами и графическими символами. Треки: Автоматическая запись трека; хранение до 10 Треков. **Маршруты:** 50 маршрутов по 50 Точек каждый.

«Путевой компьютер»: учет скорости, средняя скорость, максимальная скорость, координаты, время восхода и захода, длительность остановок, время в пути и одометр.

Приливы: графическое изображение сведений о приливах.

Солнце и луна: время восхода и заката Солнца, время восхода и заката Луны, положение на небосводе и фазы Луны.

Охота и рыбалка: расписание.

**ВВЕДЕНИЕ** 

СОДЕРЖАНИЕ

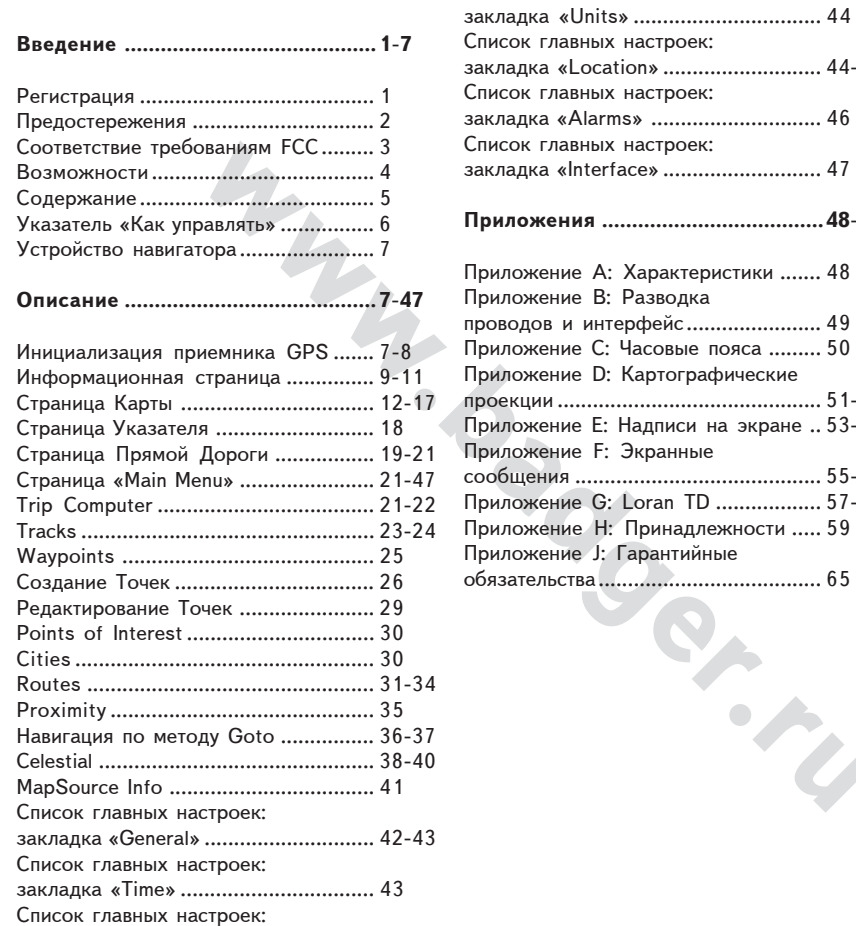

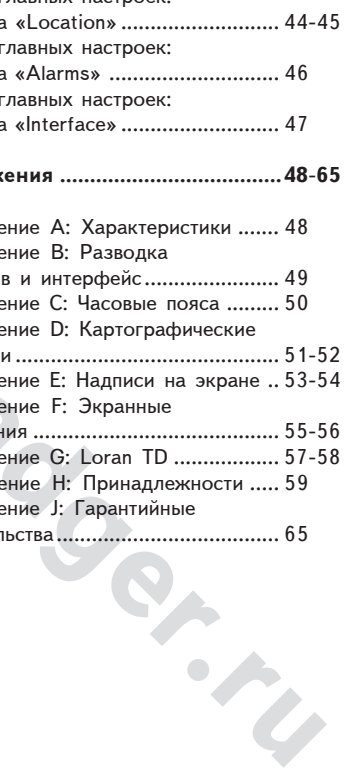

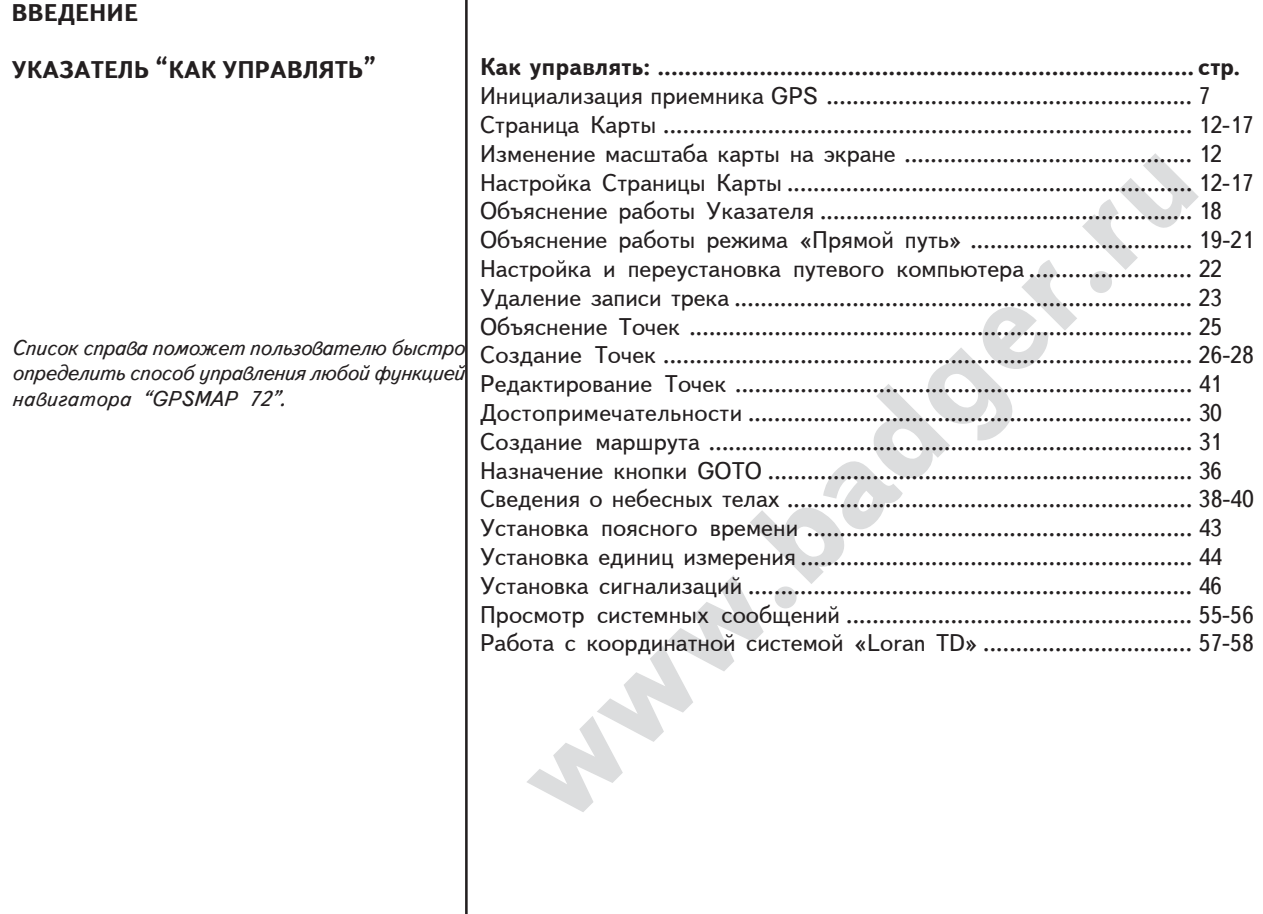

#### Инициализация приемника GPS

Чтобы навигатор «GPS 72» можно было использовать для навигации, он должен определить свое точное положение в пространстве: эта операция называется инициализация. Инициализацию требуется провести всего один раз. сразу после приобретения навигатора, или в случае его длительного хранения в выключенном состоянии.

вигатора, или в случае его длительного хранения в выключенние<br>ора имеется таблица с параметрами орбит всех спутников систем<br>тник GPS непрерывно передает свои идентификационные сигнал<br>включается и работает со спутниками, т В памяти навигатора имеется таблица с параметрами орбит всех спутников системы GPS. Каждый спутник GPS непрерывно передает свои идентификационные сигналы. Когда навигатор включается и работает со спутниками, таблица параметров орбит пополняется. Благодаря этому навигатор «знает», с какими спутниками в каждый конкретный момент времени можно работать. Если навигатор не использовался в течение нескольких месяцев или был перемещен на несколько сот километров в выключенном состоянии, таблица с параметрами орбит спутников будет не соответствовать действительности и навигатор не сможет принять сигналы от ожидаемых спутников. Если навигатор не сможет определить свои координаты, на экране появится список настроек.

#### Чтобы инициализировать приемник сигналов спутников:

- 1. Установить свежие батарейки, вынести навигатор на улицу с полным круговым свободным обзором небосвода.
- 2. Включить навигатор и удерживать его перед собой, верхнюю часть направив к небу. На экране появятся команды, которые следует выполнить. Нажать кнопку PAGE: появится информационная страница GPS (рис. справа).
- 3. Инициализация приемника сигналов спутников GPS выполняется автоматически. Навигатору «GPS 72» требуется не более 5 минут для сбора данных от необходимого количества спутников. Когда навигатор будет готов к работе, на экране в строке состояния приемника появится значок 2D или 3D.

## **ОПИСАНИЕ**

#### ИНИЦИАЛИЗАЦИЯ ПРИЕМНИКА GPS

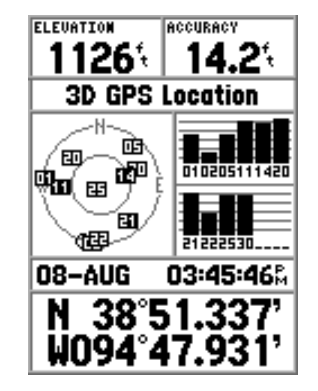

Экран навигатора, готового к работе

### **ONACAHUE**

### ИНИЦИАЛИЗАЦИЯ ПРИЕМНИКА GPS

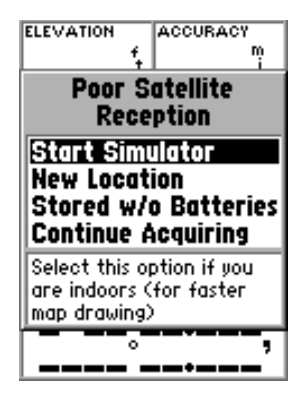

Команды инициализации

#### Команды инициализации

спутниками. Для этого нужно выделить строку с командой и нажать кнопку **EN-**Если навигатор не смог сразу определить свои координаты, на экране появится окно со списком команд инициализации. В зависимости от ситуации, следует выбрать команду, которая поможет приемнику навигатора установить связь со **TER**.

Start Simulator – режим тренировки позволяет работать с навигатором в помещении, когда невозможен прием сигналов спутников GPS. В режиме тренировки приемник навигатора выключается, чтобы сберечь заряд батареек.

New Location: если прибор был перемещен в выключенном состоянии на значительное расстояние и не может сразу определить свои координаты, следует выбрать строку «New Location».

ииками. Для этого нужно выделить строку с командом и нажами.<br>**Windistor - режим тренировки позволяет работать с ищении, когда невозможен прием сигналов спутников GF<br>ировки приемник навигатора выключается, чтобы сберечь за** После выбора строки «New Location» на экране появится новая страница управления, на которой имеются всего две строки – «Automatic» и «Use Map». Если выбрать строку «Automatic», навигатор переключится в режим автоматического определения своих координат и начнет поиск спутников. Если выбрать строку «Use Map», можно будет использовать стрелку-указатель на странице Карты для указания своего приблизительного положения, что значительно облегчит навигатору задачу поиска спутников, соответствующих времени и месту. Определение координат в режиме «Automatic» может потребовать несколько больше времени.

**Stored w/o Batteries:** Если навигатор «GPS 72» хранился длительное время без батареек, время и дата внутренних часов навигатора могут быть неточны. Чтобы ввести правильную дату, следует выделить строку «Stored w/o Batteries» и проверить правильность отображаемой даты. Если дата неверна, следует выбрать строку «Stored w/o Batteries» для поиска спутников.

**Continue Acquiring:** Эту строку следует выделить, если навигатор находится в местности, где прием сигналов спутников особо затруднен.

**ОПИСАНИЕ** 

#### **Информационная страница**

На Информационной странице можно видеть данные о скорости движения, превышении (над уровнем моря), точности вычисления координат, состоянии приемника GPS, о положении спутников и силе их сигнала, дате, времени и текущих координатах навигатора GPS.

#### Скорость, превышение и точность вычисления координат

**WILEME и точность вычисления координат**<br>GPS навигатора примет ситналы минимум от трех спутников<br>навигатора примет ситналы минимум от трех спутников<br>или во определение скорости движения и точности вычислен<br>итвриняты ситна Когда приемник GPS навигатора примет сигналы минимум от трех спутников, станет возможно определение скорости движения и точности вычисления координат. Чтобы навигатор смог определить свое превышение над уровнем моря, должны быть приняты сигналы минимум от четырех спутников GPS.

### Состояние приемника GPS

Вот обозначения состояний, которые могут быть видны в окне состояния приемника GPS:

**Autolocate:** идет процесс поочередного поиска спутников GPS.

**Acquiring Satellites:** в этом режиме навигатор всегда начинает свою работу при каждом включении до получения сигналов не менее чем от трех спутников GPS.

**2D GPS Location:** навигатор принял сигналы только от трех навигационных спутников. В этом случае навигатор способен отображать свои координаты на плоскости, однако не может определить свое превышение над уровнем моря.

**3D GPS Location:** навигатор принял сигналы не менее, чем от четырех навигационных спутников, что позволяет ему определить не только свои координаты на плоскости, но и высоту над уровнем моря.

 **2D Differential Location:** навигатор принимает поправочные сигналы типа DGPS или WAAS к сигналам от трех навигационных спутников.

**3D Differential Location:** навигатор принимает поправочные сигналы типа DGPS или WAAS к сигналам минимум от четырех навигационных спутников.

Lost Satellite Reception: навигатор утратил связь со спутниками GPS. **Simulating GPS:** навигатор «GPS 72» работает в режиме тренировки и приемник спутниковых сигналов выключен. Важно помнить, что в режиме тренировки «GPS 72» нельзя использовать для настоящей ориентации на местности.

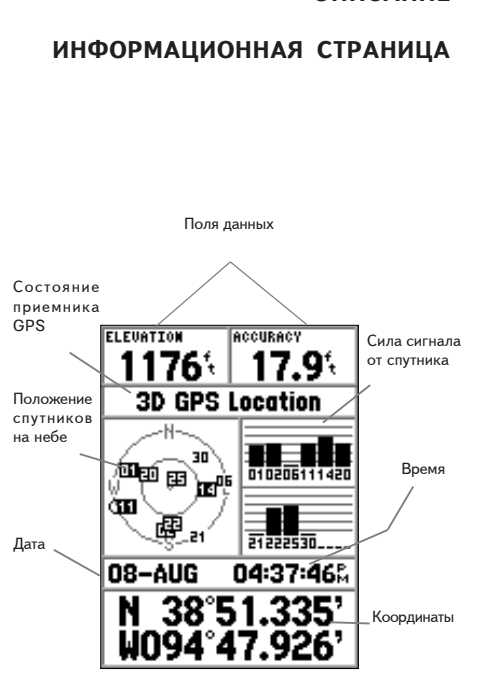

Информационная страница

## **ОПИСАНИЕ**

#### **ИНФОРМАЦИОННАЯ СТРАНИЦА**

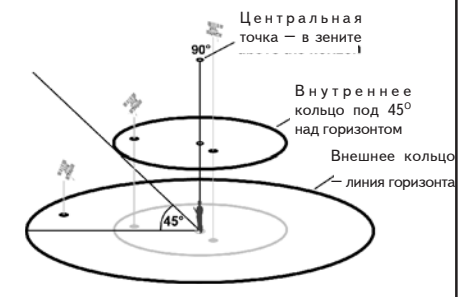

Изображение небосвода

#### Положение спутника на небе

Положение спутников на небе изображается на фоне двух концентрических окружностей. Внешнее кольцо соответствует линии горизонта, внутреннее кольцо располагается под 45<sup>°</sup> над горизонтом, а точка в центре обозначает зенит. Когда навигатор для своей работы использует сигнал конкретного навигационного спутника, на изображении небосвода номер этого спутника будет выделен черным фоном. Экран можно настроить так, чтобы положение спутников отображалось относительно направления на Север, или относительно направления вашего движения вверху экрана.

#### **Индикатор силы сигнала от спутника**

ника, на изооражении неоосвода номер этого спутника оудет вкожно на свер, или относительно направления на Север, или относительно направления вверху экрана.<br>*wkatop\_силы сигроить* **так**, чтобы положение спутников<br>кения вв Столбиковые индикаторы силы принимаемых от спутников сигналов не только показывают силу принимаемого сигнала, но также показывают состояние этого сигнала. Индикаторный столбик может быть залит серым цветом или сплошным черным. Если столбик индикатора залит серым, то навигатор ведет прием информации от этого спутника и анализирует ее. Если столбик залит черным цветом, навигатор использует сигналы от спутника для навигации. Появление буквы «D» над столбиком или на столбике означает, что к сигналам от этого спутника добавляется корректирующая информация от системы дифференциального GPS.

#### Дата, время и координаты

Навигатор получает сведения о текущей дате и времени от навигационных спутников, которые используют высокоточные атомные часы. Поскольку часы навигатора настраиваются от часов спутников, время в навигаторе также очень точно.

Когда навигатор определяет плоские 2D или пространственные 3D координаты, его текущие координаты будут отображаться в соответствующей системе координат. Если нужно получать координаты места в обычном формате ггггОмм.ммм, нажатиями ПОВОРОТНОЙ кнопки вверх-вниз выберите желаемый формат координат.

### Список настроек Информационной страницы

Чтобы вызвать окно со списком настроек Информационной страницы, следует нажать кнопку MENU. Чтобы выбрать настройку, следует выделить желаемую строку курсором и нажать кнопку ENTER.

**Start Simulator или Stop Simulator** : запуск или остановка режима тренировки.

**Track Up или North Up:** настройка способа отображения спутников на небосводе – кольца будут ориентированы относительно направления на Север или относительно направления вашего движения, которые будут в таком случае совпадать с верхним обрезом экрана навигатора.

**New Elevation:** эта настройка используется для ввода вручную значения превышения. Если навигатор работает в режиме определения плоских координат 2D, ввод значения превышения может существенно повысить точность определения положения

New Location: если навигатор был перемещен в выключенном состоянии на большое расстояние, выберите эту настройку.

**what Stop Simulator**: запуск или остановка режима трениров<br> **what Stop Simulator**: запуск или остановка режима трениров<br> **or ориентированы относительно направления на Север и.**<br>
жним обрезом экрана навигатора.<br> **with вид** Если выбрать настройку «New Location», появится другой список настроек. В этом списке будут две строки – «Automatic» и «Use Map». Если выбрать строку «Automatic», навигатор начнет автоматический поиск спутников GPS для определения своих координат. Такое определение координат может потребовать до 5 минут до начала процесса навигации.

Если выбрать строку «Use Map», станет возможно использовать стрелкууказатель на странице Карты для указания своего приблизительного положения на карте, что существенно ускорит процесс определения навигатором своих координат. При этом не потребуется проводить переинициализацию навигатора.

Если навигатор работает в режиме тренировки, настройку «Use Map» можно использовать для смены своего моделируемого положения на карте.

**ОПИСАНИЕ** 

### ИНФОРМАЦИОННАЯ СТРАНИЦА

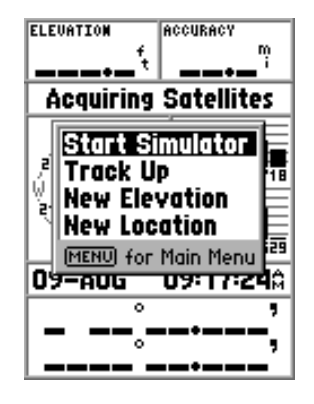

окно Настроек Информационной страницы

# **ОПИСАНИЕ**

# СТРАНИЦА КАРТЫ

Настраиваемые поля данных

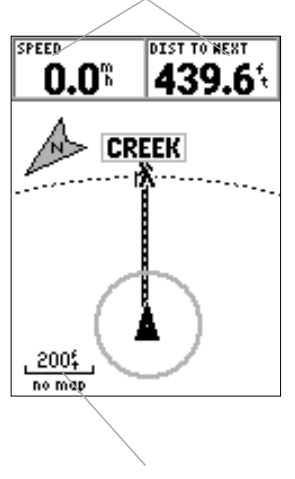

Масштаб карты

### Страница Карты

Навигатор «GPS 72» содержит загруженную на заводе карту морей и океанов, в которой имеются навигационные пункты и все основные порты. Можно ввести в память навигатора другие навигационные карты при помощи программ серии «GARMIN MapSource».

### <u>Смена масштаба карты на экране</u>

им и карты масливали и меньшей детиники в большие у-<br>но менять маслитаб экранной карты, чтобы просматривать небольшие у-<br>обностью или более крупные участки с меньшей деталировкой. В настоя<br>рукатся пояснения, почему при ум Можно менять масштаб экранной карты, чтобы просматривать небольшие участки с большей подробностью или более крупные участки с меньшей деталировкой. В настоящем Руководстве содержатся пояснения, почему при уменьшении масштаба карты будет виден меньший по размерам участок карты с большим количеством деталей. Текущее значение масштаба карты можно видеть в левом нижнем углу страницы Карты. Если под линейкой масштаба появляется надпись «Overzoom» (слишком увеличено), страница Карты не сможет более отображать HUHPLO

#### **Чтобы сменить масштаб карты:**

- 1. Нажать кнопку **IN** для уменьшения масштаба.
- 2. Нажать кнопку OUT для увеличения масштаба карты.

# <u>Настройки страницы Карты</u>

Чтобы вызвать страницу настроек страницы Карты, имея на экране страницу Карты, нажмите кнопку MENU. Чтобы выбрать пункт из списка настроек, выделите его при помощи курсора и нажмите кнопку **ENTER.** 

Full Screen Map: эта настройка закрывает все окна данных и увеличивает за этот счет карту на весь экран. Если выбрать настройку «Full Screen Map», строка в списке сменится на «Show Data Fields» (показать окна данных).

**Measure Distance:** эта настройка позволяет измерить расстояние между двумя выбранными точками карты. Когда стрелка-указатель перемещается по карте, в верхней части карты можно видеть расстояние, азимут направления и координаты острия стрелки относительно отправной точки. Чтобы измерить расстояние между двумя точками, наведите стрелку на первую точку, нажмите кнопку **ENTER**, затем переведите стрелку на другую точку. Под окнами данных можно видеть азимут и расстояние между двумя точками.

**Setup Page Layout:** настройка, управляющая количеством строк с окнами данных и размером букв и цифр в этих окнах. Можно выбрать значение «Small» (малые буквы) с одной, двумя и тремя строками, или «Large» (крупные буквы) с одной или двумя строками. Чтобы выбрать настройку, следует выделить ее курсором и нажать кнопку **ENTER.** Новая настройка сразу же будет видна на странице Карты.

**Change Data Fields:** эта настройка позволяет выбрать тип данных, которые будут отображаться в окнах данных. Чтобы сменить тип данных, следует курсор навести на соответствующее окно данных и нажать кнопку **ENTER**. Перемещаться по списку отображаемых данных можно при помощи ПОВОРОТНОЙ кнопки. Выделив строку с желаемым типом данных, нажать кнопку **ENTER** для принятия решения.

**Setup Map:** общие настройки страницы Карты. Все настройки собраны в таблицу с закладками, что позволяет быстрее найти нужную настройку.

Закладки «Map» (карта), «Waypoint» (Точка), «Point» (пункт) и «Line» (линия) обеспечивают настройку текстового представления информации (Text) и/или масштаба карты (Zoom) на экране. Подробности работы с закладками описаны ниже.

**Political Hall And Andel Multimer State State (NPC)**<br>исле окно данных. Чтобы сменить тип данных, следует курсор навее окно данных и нажать кнопку **ENTER**. Перемещаться<br>каемых данных можно при помощи **ПОВОРОТНОЙ** кнопки с \* Text: эта настройка на закладках отвечает за размер букв имени или ярлыка объекта, видимого на странице Карты. Настройка «Text» имеет четыре значения: Off (выкл.), Small (малый), Med (средний) и Large (крупный). Если выбрано значение настройки «Off», объекты на экранной карте будут показаны без надписей и без ярлыков около них. Если выбрать настройку Small, Med или Large, названия или ярлыки объектов карты будут выводиться с соответствующим размером букв.

**ОПИСАНИЕ** 

# **НАСТРОЙКИ СТРАНИЦЫ КАРТЫ**

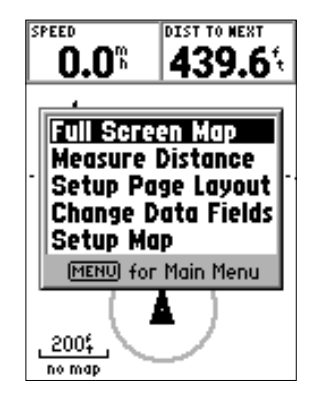

настройки страницы Карты

# **ОПИСАНИЕ**

# НАСТРОЙКИ СТРАНИЦЫ КАРТЫ

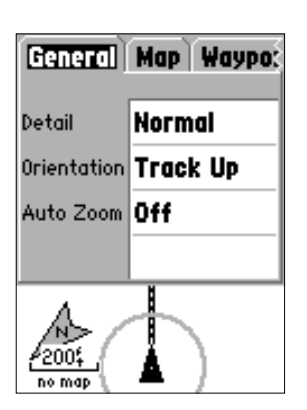

Настройки страницы Карты: закладка «General»

\* Zoom: Эта настройка устанавливает способ выведения объектов на экран. Можно выбрать настройку масштаба «Off» (выкл.), «Auto» (автоматически) или «Zoom» (масштаб вручную), что и определит способ управления масштабом изображения на странице Карты

Если выбрано значение настройки «Off», соответствующие объекты не будут отображаться на экранной карте. Если выбрано значение «Auto», навигатор будет сам определять масштаб карты на экране, при котором булут видны объекты, относящиеся к конкретной закладке. Если масштаб карты будет устанавливаться вручную, объекты закладки будут отображаться на экране только в том случае, когда значение масштаба карты равно или меньше установленного масштаба.

Пример: если установить масштаб 500 футов (ft) в качестве значения масштаба «Zoom», объекты, относящиеся к данной закладке. будут отображаться только при масштабе экранной карты менее и равном 500 футов.

#### Настройки карты: закладка «General»

Закладка «General» содержит настройки параметров «Detail», «Orientation» и «Auto Zoom». Ниже описывается каждая из этих функций. Чтобы сменить значение настройки, следует перевести курсор на выбранное поле и нажать кнопку ENTER. Выбрав требуемое значение, нажать кнопку ENTER для подтверждения сделанного выбора.

**Detail:** значения настройки – Most (все), More (много), Normal (обычное), Less (мало) и Least (минимум). Эта настройка определяет количество информации, отображаемой на экранной карте. Если выбрать настройку с большим количеством информации, время перерисовки изображения на экране увеличится.

ране, при котором будут видны объекты, относящиеся к конкретной закладием, по будет устанавливаться вручную, объекты закладии будут отображаться в<br>*с случае, когда значение масштаба карты равно или меньше установленно*<br>ес **Orientation:** значения настройки – North Up (на Север), Track Up (по пути) и Course Up (по курсу). Эта настройка определяет ориентацию карты на экране навигатора. Если выбрана настройка «North Up», северная сторона карты всегда будет в верхней части экрана. Если выбрана настройка «Track Up», текущее направление движения всегда будет поворачивать карту к верхнему обрезу экрана. Если выбрана настройка «Course Up», текущая линия отслеживаемого курса всегда будет направлена к верхнему обрезу экрана и будет соответственно поворачивать карту на экране. Если выбрана настройка «Course Up», однако ни одного активного маршрута не отслеживается, карта на экране будет ориентироваться по текущему направлению движения к верху экрана.

**Auto Zoom:** Эта настройка обеспечивает автоматическое масштабирование карты на Точку, к которой приближается движение.

#### **[Настройки карты: закладка «Map»**

Закладка «Map» содержит настройки параметров карты, которую использует навигатор для выведения на экран: «MapSource», «Lat Lon Grid» и «Grid Labels». Чтобы сменить значение настройки, следует перевести курсор на выбранной поле и нажать кнопку ENTER. Выбрав требуемое значение, нажать кнопку ENTER для подтверждения сделанного выбора.

**MapSource:** Значения настройки - On (вкл.) и Off (выкл.). Эта настройка отвечает за отображение на экране карты местности. Эта настройка действует на любую карту в памяти навигатора, а также на карту, загруженную с компакт-диска «MapSource».

**Lat Lon Grid:** сетка координат долготы и широты будет отображаться при самых малых масштабах карты. Значение настройки «Zoom» определит пороговый уровень появления на экране линий сетки координат на странице Карты.

Если выбрать значение настройки «Auto», и если значение настройки «MapSource» установлено на «ON», сетка координат не будет выводиться на страницу Карты.

ния сделанного выбора.<br>
нения настройки - Оп (вкл.) и Off (выкл.). Эта настройка отвече<br>
на экране карты местности. Эта настройка действует на любу<br>
навигатора, а также на карту, загруженную с компакт-дис<br>
тка координат д **Grid Labels:** эта настройка отвечает за отображение градусов координат на сетке координат. Чтобы градусы координат стали видны, должна быть видна сетка координат. Если выбрать настройку «Auto» для градусов координат, когда настройка «MapSource» установлена на «ON», на экране не будут выводиться отметки сетки координат.

#### **Íàñòðîéêè êàðòû: çàêëàäêà «Waypoint»**

Закладка «Waypoint» содержит настройки «Waypoints» и «Active Route Wpt». В каждой из этих настроек имеются окна для дополнительных настроек «Text» и «Zoom». Чтобы сменить значение настройки, следует перевести курсор на выбранное поле и нажать кнопку **ENTER**. Выбрав требуемое значение, нажать кнопку **ENTER** для подтверждения сделанного выбора.

**Waypoints:** эта настройка определяет параметры отображения на экране для всех опорных Точек.

#### **ОПИСАНИЕ**

## НАСТРОЙКИ СТРАНИЦЫ КАРТЫ

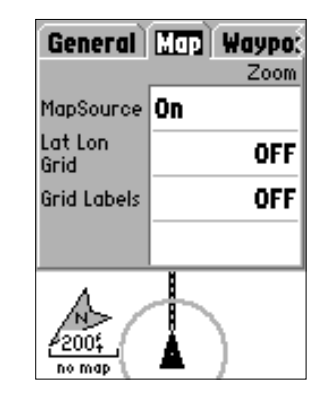

Настройки страницы Карты – закладка «Map»

# **ONUCAHUE**

# НАСТРОЙКИ СТРАНИЦЫ КАРТЫ

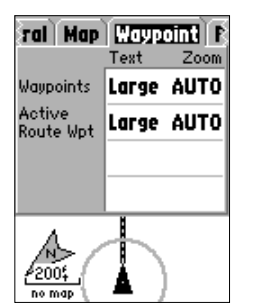

Настройки Карты: закладка «Waypoint»

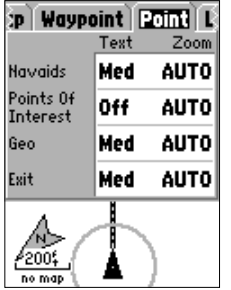

Настройки Карты: заклалка «Point»

Active Route Waypoint: эта настройка отвечает за отображение Точек в показываемом на экране навигатора Активном Маршруте. К примеру, если в окне «Text» выбрать значение настройки «Small» для строки «Waypoints», но в то же время выбрать настройку «Large» в окне «Text» cтроки «Active Route Waypoint», опорные Точки, входящие в Активный Маршрут, на странице Карты будут отображаться с крупными буквами комментариев (ярлыки, метки и т.п.).

#### Настройки карты: закладка «Point»

Закладка «Point» содержит настройки «Navaids», «Points Of Interest», «Geo» и «Exit». В каждой из этих настроек имеются окна для дополнительных настроек «Text» и «Zoom». Чтобы сменить значение настройки, следует перевести курсор на выбранное поле и нажать кнопку **ENTER.** Выбрав требуемое значение, нажать кнопку **ENTER** для подтверждения сделанного выбора.

Navaids: эта настройка отвечает за отображение на экране навигатора объектов навигации. Объектами навигации могут быть маяки, бакены и т.п.

Points Of Interest: эта настройка отвечает за отображение объектов, представляющих интерес для путешественников – рестораны, гостиницы, заправочные станции и т.п. Эта настройка доступна только в случае, когда в память навигатора загружены данные с компакт-диска «MapSource».

**Geo:** эта настройка отвечает за отображение школ, кладбищ, соборов, обзорных башен, парков и т.п. Эта настройка доступна только в случае, когда в память навигатора загружены данные с компакт-диска «MapSource».

**Exit:** эта настройка отвечает за отображение съездов с автомагистралей на территории США и Канады, данные по которым имеются на компакт-диске «MapSource».

#### Настройки карты: закладка «Line»

**ройки карты: закладка «Point»** «Navaids», «Points Of Interest», «Geo» и<br>их настроек имеются окнадля дополнительных настроек «Text» и «Zoom<br>ние настройки, следует перевести курсор на выбранное поле и нажата<br>в требуемое зн Закладка «Line» отвечает за увеличение «Zoom», с которым на экране отображаются треки «Track Log», «Saved Tracks», «Course Lines», а также за включение (ON) и выключение (OFF) линии aзимута «Bearing Line». Чтобы сменить значение настройки, следует перевести курсор на выбранное поле и нажать кнопку ENTER. Выбрав требуемое значение, нажать кнопку ENTER для подтверждения сделанного выбора.

Track Log: трек - это пунктирная линия, которая остается за вашей спиной на пройденном пути на странице Карты.

**Saved Tracks:** это записи треков, хранимые в памяти навигатора.

**Course Lines:** это настройка, управляющая отображением на экране проложенного маршрута «Route Line» и линий азимута «Go To Line».

**Bearing Line:** это линия азимута направления от вашего текущего положения на активную Точку. Это кратчайший путь к намеченной Точке.

#### Настройки карты: закладка «City»

линия азимута направления от вашего текущего положения на активн<br><sup>идий</sup> путь к намеченной Touke.<br> **www.badger.ru**<br> **wise-asset as настройки текста (Text) и увеличения (Zoom) для отображен<br>в на экране: крупных городов (Lar** Закладка «City» отвечает за настройки текста (Text) и увеличения (Zoom) для отображения населенных пунктов на экране: крупных городов (Large City), средних по размеру городов (Medium City), небольших городков (Small City) и поселков (Small Town). Чтобы сменить значение настройки, следует перевести курсор на выбранное поле и нажать кнопку **ENTER.** Выбрав требуемое значение, нажать кнопку **ENTER** для подтверждения сделанного выбора.

Закладка «City» используется для управления заполненностью экрана. Если в поле столбика «Zoom» выбрано значение «Auto», крупные и средние по размеру города будут отображаться на экране только при более крупных масштабах Карты.

#### Настройки карты: закладка «Other»

Закладка «Other» отвечает за размер текста (Text) и увеличения карты (Zoom) для железных дорог, а также содержит выключатель для отображения кругов точности (Accuracy Circle). Чтобы сменить значение настройки, следует перевести курсор на выбранное поле и нажать кнопку ENTER. Выбрав требуемое значение, нажать кнопку ENTER для подтверждения сделанного выбора.

**Accuracy Circle:** включенный (ON) круг точности появляется на странице Карты вокруг вашего текущего положения, на Карте изображаемого треугольником. Круг точности позволяет вернее определить свое положение. Если ваше текущее положение совпадает с дорогой, круг точности отображаться на экране не будет.

**Heading Line:** если эта настройка будет включена (ON), линия азимута направления вашего текущего движения появится на странице Карты от вашего текущего положения. Линия азимута направления движения – это тонкая черная линия на экране.

# **ОПИСАНИЕ**

# НАСТРОЙКИ СТРАНИЦЫ КАРТЫ

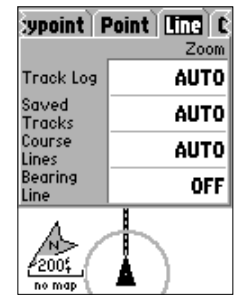

Настройки Карты: закладка «Line»

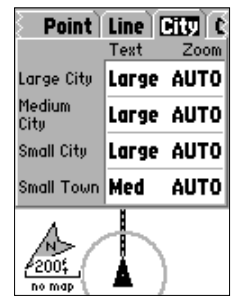

Настройки Карты: закладка «City»

#### WWW.BADGER.RU

## **ОПИСАНИЕ**

## СТРАНИЦА УКАЗАТЕЛЯ

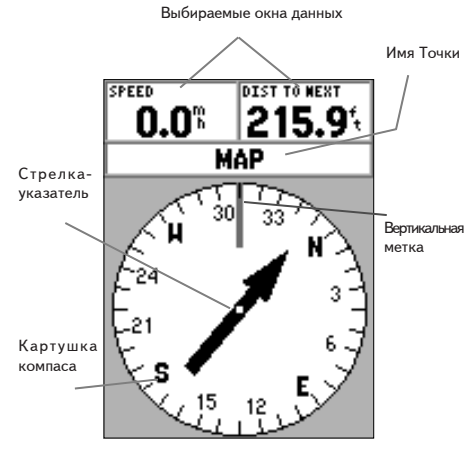

Страница указателя

### Страница Указателя

Страница Указателя рекомендуется к применению для навигации в ситуации, когда следование по прямой линии к намеченной цели невозможно. В верхней части страницы Указателя имеются выбираемые пользователем окна данных, поле активной Точки, к которой происходит движение, компасное кольцо с градусами (картушка) и стрелка-указатель.

Картушка (кольцо) компаса – это графическое изображение текущего курса движения. При смене направления движения картушка компаса также повернется, совмещая направление движения с вертикальной меткой, причем стрелка-указатель всегда будет направлена на активную Точку. Когда движение происходит прямо на активную Точку, стрелка-указатель будет совпадать с вертикальной меткой. В момент прибытия на цель движения, на экране появится надпись «Arriving at Destination». Всегда важно помнить, что картушка компаса на экране – это не настоящий магнитный компас. Чтобы картушка компаса и Указатель работали и показывали действительное ваше направление движения, вам следует двигаться.

#### Настройки страницы Указателя

Чтобы вызвать на экран страницу настроек страницы Указателя, имея на экране страницу Указателя, нажмите кнопку **ENTER**. Появится окно с настройками:

ушка (кольцо) компаса — это графическое изображение текущего и<br>имене направления движения картушка компаса также повернется, совме<br>ения с вертикальной меткой, причем стрелка-указатель всегда буде<br>вную Точку. Когда движени **Setup Page Layout:** выбор этой настройки позволяет выбрать количество строк с окнами данных и размер букв в этих окнах. Доступны следующие настройки: None - окон нет, Small  $(1 Row) - 1$  строка малых окон, Small (2 Rows) – 2 строки малых окон, Small (3 Rows) – 3 строки малых окон, Large (1 Row) – 1 строка больших окон, Large (2 Rows) – 2 строки больших окон. Чтобы сменить значение настройки, следует перевести курсор на выбранное поле и нажать кнопку **ENTER**. Выбрав требуемое значение, нажать кнопку **ENTER** для подтверждения сделанного выбора. Новая настройка страницы Указателя сразу же появится íà ýêðàíå. Äëÿ âûõîäà èç íàñòðîåê íàæàòü êíîïêó **QUIT**.

**Change Data Fields:** эта настройка позволяет назначить тип информации, отображаемой в каждом окне данных. Чтобы сменить тип данных, сначала следует выделить желаемое окно данных и нажать кнопку **ENTER**. Выбрать при помощи ПОВОРОТНОЙ кнопки желаемый тип данных из списка и нажать кнопку **ENTER** для подтверждения сделанного выбора.

### Страница Прямой Дороги

Страницу Прямой Дороги рекомендуется использовать тогда, когда возможно движение к цели по прямой линии. В верхней части страницы Прямой Дороги имеются выбираемые пользователем окна данных, индикатор состояния и изображение дорожного полотна Прямой Дороги.

Страница Прямой Дороги имеет много общего со страницей Карты. Любые треки, сохраненные треки и Точки, которые могут быть видны на странице Карты, будут видны и здесь. Масштаб увеличения изображения может быть изменен при помощи кнопок IN и **OUT.** а треугольник обозначает текущее положение навигатора.

Чтобы использовать страницу Прямой Дороги для навигации, достаточно просто стараться двигаться по шоссе. Если на экране дорога смещается вправо, следует также держаться правее, пока треугольник вашего положения совместится с белой осевой полосой на изображении шоссе на экране. Когда ваш путь приближается к намеченному заранее месту поворота, на экране появится предупредительное сообщение о повороте «Approaching Turn». Перед прибытием к конечной цели вашего пути, на экране появится сообщение «Arriving at Destination».

#### Настройки страницы Прямая Дорога

Чтобы вызвать на экран страницу настроек страницы Прямая Дорога, имея на экране страницу Прямой Дороги, нажмите кнопку MENU. Чтобы выбрать тип настройки, следует выделить строку из списка и нажать кнопку **ENTER**.

Setup Page Layout: эта настройка отвечает за размер букв на экране и количество окон данных и строк в этих окнах. Доступны следующие настройки: None - окон нет, Small (1  $Row$ ) - 1 строка малых окон. Small (2 Rows) - 2 строки малых окон. Small (3 Rows) - 3 строки малых окон, Large (1 Row) - 1 строка больших окон, Large (2 Rows) - 2 строки больших окон. Чтобы сменить значение настройки, следует перевести курсор на выбранное поле и нажать кнопку ENTER. Выбрав требуемое значение, нажать кнопку ENTER для подтверждения сделанного выбора. Новая настройка страницы Указателя сразу же появится на экране.

Change Data Fields: эта настройка позволяет назначить тип информации, отображаемой в каждом окне данных. Чтобы выбрать тип данных, сначала следует выделить настраиваемое окно данных и нажать кнопку ENTER. Выбрав при помощи ПОВОРОТНОЙ кнопки желаемое значение из списка, нажать кнопку ENTER для подтверждения сделанного выбора.

### **ОПИСАНИЕ**

# СТРАНИЦА ПРЯМОЙ ДОРОГИ

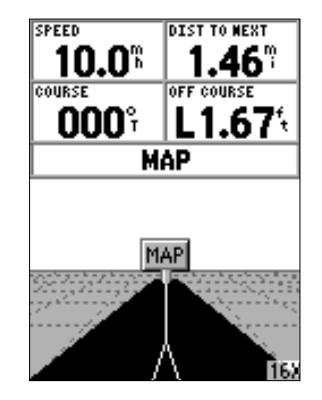

Страница Прямой Дороги

## **ONNCAHUE**

# СТРАНИЦА ПРЯМОЙ ДОРОГИ

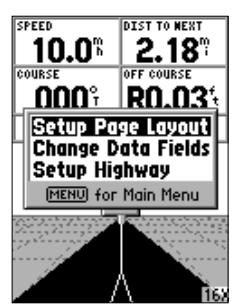

Настройки страницы Прямая Дорога

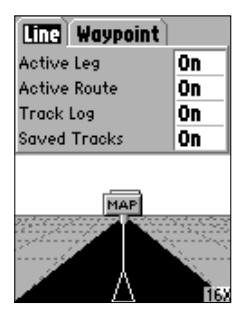

Установки страницы Прямая Дорога

**Setup Highway:** эта настройка управляет формой представления информации на странице Прямой Дороги. Все настройки здесь собраны в таблицу с закладками, каждая из которых объединяет родственные типы информации. Чтобы выбрать настройку из списка в закладке, выделите ее и нажмите кнопку **ENTER.** 

### Настройки страницы Прямой Дороги: закладка «Line»

адка «Line» отвечает за включение (On) и выключение (Off) отобразного этапа (Active Leg), активного маршрута (Active Route), трексанных треков (Saved Tracks). Чтобы сменить значение настройки, следуе при на выбранное поле Закладка «Line» отвечает за включение (On) и выключение (Off) отображения на экране aктивного этапа (Active Leg), активного маршрута (Active Route), треков (Track Log) и записанных треков (Saved Tracks). Чтобы сменить значение настройки, следует перевести курсор на выбранное поле и нажать кнопку **ENTER**. Выбрав требуемое значение, нажать кнопку **ENTER** для подтверждения сделанного выбора.

**Active Leg:** если выбрать настройку «Off» (выкл.), активный этап на изображении автострады на экране выводиться не будет.

**Active Route:** если выбрать настройку «Off» (выкл.), изображение автострады на экран выводиться не будет.

**Track Log:** если выбрать настройку «Off» (выкл.), трек на экран выводиться не будет. **Saved Tracks:** если выбрать настройку «Off» (выкл.), записи треков на экран выводиться не будут.

#### Настройки страницы Прямой Дороги: закладка «Waypoint»

Закладка «Waypoint» отвечает за включение (On) - выключение (Off) отображения на экране следующей Точки (Next), маршрутных (Route) и прочих (Other) Точек. Чтобы сменить çíà÷åíèå íàñòðîéêè, ñëåäóåò ïåðåâåñòè êóðñîð íà âûáðàííîå ïîëå è íàæàòü êíîïêó **ENTER**. Выбрав требуемое значение, нажать кнопку **ENTER** для подтверждения сделанного выбора.

**Next:** эта настройка отвечает за отображение на экране следующей точки на маршруте. Если выбрать значение на стройки «Оп», следующая точка на маршруте будет видна, Если выбрать значение «On» при настройке «Route», установленной на значение «Off», из всех Точек маршрута будет отображаться только каждая следующая Точка.

**Route:** эта настройка отвечает за отображение Точек в проходимом маршруте. Если значение настройки выбрано «Off», Точки активного маршрута не будут видны на изображении автострады.

**Other:** эта настройка управляет отображением близлежащих Точек, не включенных в маршрут.

### **Страница «Main Menu»**

Страница «Main Menu» содержит настройки и функции, отсутствующие на других основных экранных страницах. Вызвать страницу «Main Menu» можно, имея на экране любую другую основную страницу, дважды нажав кнопку MENU. Чтобы выбрать пункт настройки из списка на странице «Main Menu», следует выделить его и нажать кнопку ENTER.

## **Trip Computer**

Категория «Trip Computer» (Путевой компьютер) имеет 8 информационных окон. перечисленных ниже:

**Trip Odom:** это одометр, показывает полное расстояние, пройденное с момента последней переустановки Путевого компьютера.

**Stopped Time:** «стопомер» показывает суммарную продолжительность остановок в пути с момента последней переустановки Путевого компьютера.

истройки из списка на странице «Main Menu», следует выдели<br>Dinky ENTER.<br>**Computers (Путевой компьютер) имеет 8 информационных оксиже:**<br>одометр, показывает полное расстояние, пройденное с момен<br>становки Путевого компьютера **Moving Avg:** в этом окне видна средняя скорость движения, рассчитываемая как отношение всего пройденного пути к полному времени движения с момента последней переустановки Путевого компьютера.

**Moving Time:** в этом окне видно полное время чистого движения с момента последней переустановки Путевого компьютера.

**Overall Avg:** в этом окне видна средняя скорость движения, определяемая как отношение всего пройденного пути к полному времени, прошедшему с момента последней переустановки Путевого компьютера.

**ОПИСАНИЕ** 

**СТРАНИЦА «MAIN MENU»** 

Строка Путевой Компьютер

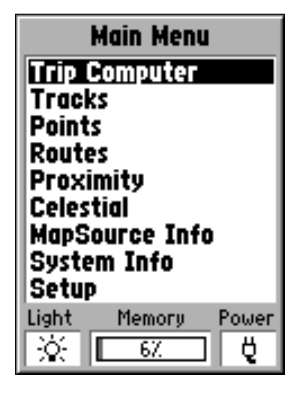

Страница «Main Menu»

## **ONICAHUE**

## **СТРАНИЦА «MAIN MENU» КАТЕГОРИЯ ПУТЕВОЙ КОМПЬЮТЕР**

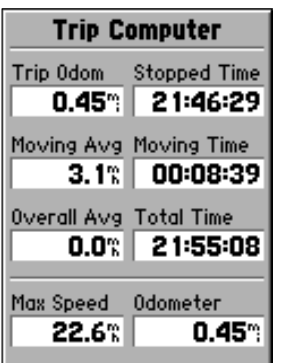

Страница «Main Menu» - Функция «Trip Computer»

**Total Time:** в этом окне видно полное время работы навигатора с момента последней переустановки Путевого компьютера.

**Max Speed:** в этом окне видна максимальная скорость движения, достигнутая с момента последней переустановки Путевого компьютера.

**Odometer:** в этом окне видно полное расстояние, пройденное с момента последней переустановки Путевого компьютера.

#### Настройки Путевого компьютера:

meter: в этом окне видно полное расстояние, пройденное с момустановки Путевого компьютера.<br>**из настройки Путевого компьютера:**<br>вы войти в настройки Путевого Компьютера, имея на экране стры<br>отера, следует нажать кнопку **ME** Чтобы войти в настройки Путевого Компьютера, имея на экране страницу Путевого Компьютера, следует нажать кнопку MENU. Чтобы выбрать настройку, следует выделить нужную строку и нажать кнопку **ENTER**.

**Reset Trip:** эта функция обнуляет все значения всех информационных окон, кроме «Max Speed» и «Odometer».

Reset Max Speed: обнуление окна «Max Speed».

**Reset Odometer:** обнуление одометра «Odometer».

### **Страница «Tracks»**

Страница настройки «Tracks» показывает количество использованной памяти, выделенной для хранения записей треков, позволяет сохранять «Save» или удалить «Clear» запись трека «Track Log», а также показывает список всех сохраненных треков.

**Save:** если выбрать кнопку «Save», можно будет выбрать продолжительность записи трека. Сделав надлежащий выбор, нажмите кнопку ENTER для сохранения выбранной настройки.

Clear: если выбрать кнопку «Clear», трек будет удален. Если страница Карты будет слишком заполнена треками, нажатие кнопки «Clear» со страницы «Tracks» очистит экранную карту.

#### Настройки страницы «Tracks»

Чтобы получить доступ к настройкам страницы «Tracks», имея на экране страницу «Tracks», нажмите кнопку MENU.

**Delete Saved Track:** если в памяти навигатора имеются сохраненные треки, эта команда удалит треки.

**Delete All Tracks:** эта функция удаляет все сохраненные треки.

**Setup Track Log:** эта функция вызывает на экран страницу настроек записи треков. Здесь можно будет настроить способ записи «Record», метод записи «Record Method» и частоту записи «Interval».

**PATE KHONKY «Save», можно будет выбрать продолжительнос**<br>**елав надлежащий выбор, нажмите кнопку ENTER для сохранен**<br>ройки.<br>**pate кнопку «Clear», трек будет удален. Если страница Кар**<br>**аполнена треками, нажатие кнопки «Cl \* Настройка «Record»:** возможны значения «Off» (выкл.), «Wrap When Full» при заполнении объема памяти записями треков, новые записи будут записываться поверх самых старых записей. Значение «Stop When Full» останавливает запись новых треков в память после заполнения разрешенного объема памяти.

\* Настройка «Record Method» метода записи треков может быть установлена на значение «Auto» (автоматически), «Time» (через данный интервал времени) и «Distance» (через заданный интервал расстояния).

\* Настройка «Interval» используется для выбора или для задания интервала в методе записи треков.

**ОПИСАНИЕ** 

**СТРАНИЦА «TRIP COMPUTER». CTPAHИЦА «TRACKS»** 

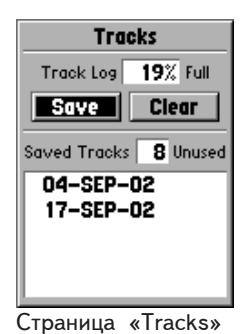

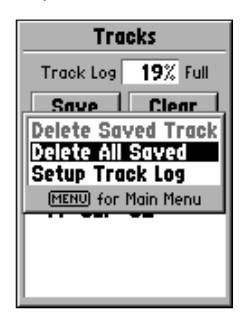

Страница настроек треков

**ОПИСАНИЕ** 

# **НАСТРОЙКИ СТРАНИЦЫ «TRACKS»**

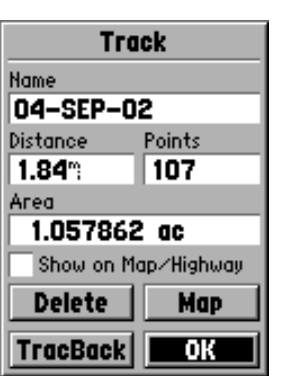

Страница описания треков

 $COBET:$  *Если потребуется использовать* запись протокола пути для возвращения *îáðàòíî, ñëåäóåò óäàëèòü ïðåäûäóùèå* записи протоколов до начала движения. *Ýòî ïîçâîëèò îñâîáîäèòü âñþ* доступную память для записи текущего движения.

#### Страница описания треков

Чтобы вызвать на экран страницу описания трека, сохраненного в памяти навигатора, нужно выделить его из списка и нажать кнопку **ENTER.** 

Страница описания трека содержит три окна данных и четыре кнопки управления в нижней части экранной страницы. Окна данных:

**Name:** это окно позволяет сменить имя сохраненного трека. Сохраняя треки в автоматическом режиме, навигатор «GPS 72» использует дату как имя сохраненного трека.

**Distance:** полная длина сохраненного трека.

**Points:** здесь выводится количество опорных точек в сохраненном треке.

**Area:** площадь обойденного участка в сохраненном треке. Вычисляется путем соединения прямой линией первой и последней точки пройденного пути. Если путь пересекает сам себя, вычисления площади будут неточны.

**Show on Map and Highway:** если отметить это окно галочкой, все имеющиеся в памяти навигатора записи треков пути будут отображаться и на странице Карты и на странице Прямой Дороги.

Delete: если выбрать кнопку «Delete», на экране появится запрос на подтверждение удаления сохраненного трека.

**Example 19 Star Handel Constrainer Constrainer Search Constrainer Search (Soxial Tensis)**<br>
We, навигатор «GPS 72» использует дату как имя сохраненного трека<br>
ance: полная длина сохраненного трека.<br>
face: полная длина сох **TracBack:** эта кнопка запускает режим навигации по треку в обратном направлении. Режим навигации в обратном направлении использует точки, содержащиеся в записанном треке, для автоматического прокладывания маршрута в обратном направлении. Можно выбрать настройку прохождения по маршруту в первоначальном (Original) или обратном (Reverse) направлениях.

Мар: нажатие этой кнопки выводит сохраненный трек на страницу Карты.

**OK:** нажатие этой кнопки сохраняет изменения и возвращает на экран страницу «Tracks».

### **Страница «Points»**

На странице «Points» можно выбрать параметры отображения Точек, достопримечательностей, городов и съездов с автострад относительно вашего текущего положения на экранной Карте. Чтобы выбрать управляемую категорию îáúåêòîâ, ñëåäóåò âûäåëèòü æåëàåìóþ êàòåãîðèþ è íàæàòü êíîïêó **ENTER**.

#### **Опорные Точки - Waypoints**

Если выбрать строку «Waypoints», на экране появится список пользовательских Точек. Этот список можно представить сортированным по имени «Waypoints by Name» или сортированным по удаленности «Nearest Waypoints». Имея на экране список Точек, нажмите кнопку **MENU**: появится список настроек.

#### Настройки списка Точек

Find By Name или Find Nearest: эта настройка позволяет выбрать способ представления списка Точек.

**Find Nearest:** выводит на экран список Точек, расположенных в пределах круга радиусом более 150 км от вашего текущего положения. Список начинается с ближайших Точек

**Find By Name:** выводит на экран список всех созданных Точек и позволяет найти Точку при помощи ввода ее имени или перелистыванием списка Точек.

**waypoints**<br>
Waypoints, на экране появится список пользовательских<br>
можно представить сортированным по имени «Waypoints<br>
ированным по удаленности «Nearest Waypoints». Имея на экра<br>
жмите кнопку MENU: появится список настр При вводе имени Точки, после ввода первой буквы «GPS 72» покажет строку списка Точек, отсортированный по введенной букве. Можно продолжить введение букв имени искомой Точки или нажать кнопку **ENTER** и перелистать список Точек при помощи **ПОВОРОТНОЙ** кнопки.

**Delete Waypoint:** удаление выбранной Точки.

Delete By Symbol: удаление всех Точек с символами, такими же, как и у выбранной Точки.

**ОПИСАНИЕ** 

**СТРАНИЦА MAIN MENU СТРАНИЦА POINTS** 

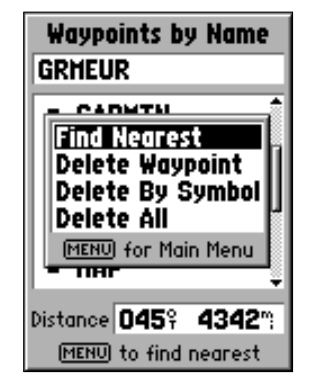

Список команд управления Точками

## **ОПИСАНИЕ**

# СОЗДАНИЕ ТОЧЕК

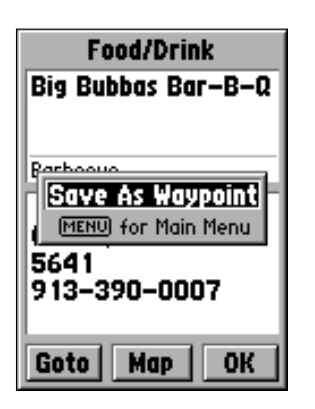

Создавая Точку по странице Карты, наведя стрелку на объект из базы Достопримечательностей, нажмите кнопку **EN-**TER: появится информационная страница выбранного объекта. Для создания Точки достаточно будет, просматривая эту страницу, нажать кнопку MENU и выбрать строку «Save As Waypoint» и нажать кнопку **ENTER**. Появится страница Создания Новой Точки, с которой можно редактировать и сохранять новую Точку.

### Создание Точек

Существуют три метода создания Точек в навигаторе «GPS 72.

Создание Точки при помощи кнопки **ENTER/MARK:** находясь в пункте. координаты которого должны быть сохранены, нажать и удерживать кнопку **ENTER/MARK** до появления на экране страницы «Mark Waypoint», откуда можно будет редактировать имя Точки, сменить ее символ, высоту над уровнем моря и глубину (редактирование Точек описано на стр.29). Для сохранения Точки в памяти íàâèãàòîðà ñëåäóåò âûäåëèòü êíîïêó «ÎÊ» è íàæàòü **ENTER**.

Создание Точки по Странице карты: При помощи **ПОВОРОТНОЙ** кнопки перевести стрелку-указатель на место на экранной Карте, в котором должна быть создана Точка, и нажать **ENTER**. Если стрелка-указатель не совпала с объектом карты или с дорогой, на экране появится страница Новой Точки. В этот момент можно редактировать имя Точки, сменить ее символ, высоту над уровнем моря и глубину (редактирование Точек описано на стр.29). Для сохранения Точки â ïàìÿòè íàâèãàòîðà ñëåäóåò âûäåëèòü êíîïêó «ÎÊ» è íàæàòü **ENTER**

лимнаты которого должны оыль сохранены, нажать и удерля<br>**ERP / МАRK д**о появления на жирае страницы «Магк Wayporit»,<br>**ET Редактироваты имя Точки, сменить ее символ, высоту над у<br>ину (редактироваты имя Точки, сменить ее си** Создание Точки вручную, используя созданные координаты: находясь в пункте, координаты которого должны быть сохранены, следует нажать и удерживать кнопку **ENTER/MARK** до появления на экране страницы Создания Точки. Навигатор запишет в память текущие координаты. Выделить поле координат Точки «Location» и нажать кнопку **ENTER**. При помощи **ПОВОРОТНОЙ** кнопки ввести новые координаты. Для подтверждения изменений нажать **ENTER**. В этот момент можно редактировать имя Точки, сменить ее символ, высоту над уровнем моря и глубину (редактирование Точек описано на стр.29). Для сохранения Точки в памяти навигатора, следует выделить кнопку «ОК» и нажать **ENTER**.

#### Настройки страниц Создания и редактирования Точек

Имея на экране страницы «New», «Mark» и «Waypoint», нажатием кнопки MENU можно вызвать окно настроек. Здесь имеется 4 функции, которые описаны ниже:

инения Точек, а навигатор начнет принимать и вычисля<br>рдинаты. На этой странице можно видеть для выбранной Точ<br>наг (Location), точность опреденения координат (Estimated *A*<br>вад уровнем моря (Elevation) и точность измерений **Average Location:** если выбрать эту функцию, на экране появится одноименная страница Усреднения Точек, а навигатор начнет принимать и вычислять vсредненные координаты. На этой странице можно видеть для выбранной Точки значения координат (Location), точность определения координат (Estimated Accuracy), высоту над уровнем моря (Elevation) и точность измерений (Measurement Count). Во время усреднения навигатор обновляет координаты примерно раз в секунду. Следите за координатами и значением точности измерений. Если параметры приемлемы и значение точности измерений стабильно, нажать кнопку **ENTER** для возвращения к странице Создания Точки, где можно продолжить редактирование Точки или сохранить ее.

**Project Location:** «проецирование координат» - выбор этой функции позволит сменить координаты Точки на координаты другого места, до которого следует vказать расстояние и азимут. Страница Проецирования содержит 4 поля: Location, From, Distance и Bearing. Можно тремя способами назначить Точку, относительно которой будет выполняться проецирование «From»: можно использовать свое текущее положение «Current Location», место на Карте «Use Map» и или выбрать объект из списка «Use Points Menu». Чтобы выбрать один из этих способов, достаточно выделить поле «From» и нажать кнопку **ENTER**.

#### Способы проецирования Точки

\* Чтобы спроецировать Точку от своего текущего положения – в поле «From» выбрать строку «Current Location», затем выбрать поле ввода азимута (Bearing) или расстояния (Distance) и нажать кнопку **ENTER**. Ввести азимут или расстояние до новой Точки и нажать кнопку **ENTER**. Те же операции провести и с остальными полями. По завершении выделить поле «Save» и нажать кнопку **ENTER**. На экране появится страница Создания Точки «Mark Waypoint». В полях координат Точки уже будут новые значения, учитывающие введенные расстояние и азимут от вашего текущего положения. Для сохранения созданной Точки выделить слово ОК и нажать кнопку **ENTER.** 

**ОПИСАНИЕ** 

СОЗДАНИЕ ТОЧЕК

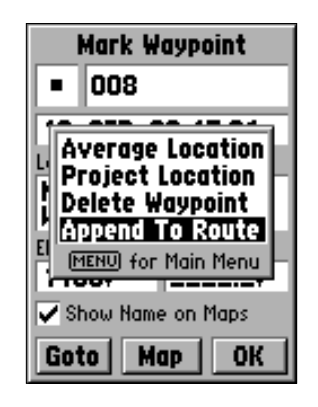

Список методов создания Точки

## **ОПИСАНИЕ**

# СОЗДАНИЕ ТОЧЕК

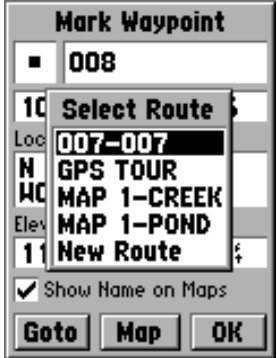

Введение Точки в список Точек маршрута

**\* Чтобы спроецировать Точку по карте** – в поле «From» выбрать строку «Use Map»: на экране появится страница Карты. С помощью ПОВОРОТНОЙ кнопки перевести стрелку-указатель в нужное место на карте и нажать кнопку **ENTER**. Появится страница проецирования, где следует ввести азимут или расстояние до новой Точки и нажать кнопку **ENTER**. По завершении выделить поле «Save» и нажать кнопку **ENTER**. На экране появится страница Создания Точки «Mark Waypoint». В полях координат Точки уже будут новые значения, учитывающие введенные расстояние и азимут от вашего текущего положения. Для сохранения созданной Точки выделить слово ОК и нажать кнопку **ENTER.** 

и мили, числи на и персии и в существующий маршрут: если выбодися и водание Точки в существующих положения. Данной Точки выделить слово ОК и нажать кнопку **ENTER**.<br>1990 **создать Точки выделить слово ОК и нажать кнопку ENT** \* **Чтобы создать Точку по списку** - в поле «From» выбрать строку «Use Points Menu»: на экране появится страница со списком объектов. С помощью **ПОВОРОТНОЙ** кнопки из списка можно выбрать любую Точку или любой объект из загруженных в память навигатора с компакт-диска «MapSource». Появится страница проецирования, где следует ввести азимут или расстояние до новой Точки и нажать кнопку **ENTER**. По завершении выделить поле «Save» и нажать кнопку **ENTER**. На экране появится страница Создания Точки «Mark Waypoint». В полях координат Точки уже будут новые значения, учитывающие введенные расстояние и азимут от вашего текущего положения. Для сохранения созданной Точки выделить слово ОК и нажать кнопку **ENTER**.

**Delete Waypoint** — удаление просматриваемой Точки. После выбора этой строки появится запрос на подтверждение удаления. Если выделить «Yes» и нажать кнопку **ENTER**, просматриваемая в данный момент Точка будет удалена.

**Append To Route** — введение Точки в существующий или в создаваемый маршрут. Метолы:

- \* Добавление Точки в существующий маршрут: если выбрать строку «Append To Route», появится список существующих маршрутов. Если выбрать маршрут из списка существующих, и нажать кнопку **ENTER**, данная Точка будет добавлена в конец выбранного маршрута.
- \* Введение Точки в создаваемый маршрут: если выбрать строку «New Route», данная Точка будет добавлена в создаваемый маршрут. Имя создаваемого маршрута будет состоять из имен первой и последней Точек.

#### Редактирование Точек

Точки можно редактировать в процессе их создания или после сохранения их в памяти навигатора. Для каждой Точки можно сменить шесть параметров: символ, название, координаты, высоту и глубину. Кроме того, можно включить отображение имени Точки на карте.

Чтобы редактировать Точку, хранимую в памяти: Дважды нажать кнопку MENU - появится страница основного списка «Main Menu». Выделить строку «Points» и нажать кнопку ENTER, затем выделить строку «Waypoints» и снова нажать кнопку **ENTER.** Из списка сохраненных Точек (на с.25 имеются сведения списков Точек) выбрать желаемую Точку, затем нажать **ENTER** для вызова страницы Точки. По завершении выделить на экране «ОК» и нажать кнопку ENTER для сохранения изменений.

Чтобы сменить символ Точки: Курсор перевести на поле символа Точки и нажать кнопку ENTER. С помощью ПОВОРОТНОЙ кнопки выбрать желаемый символ из списка и нажать кнопку ENTER. Сразу же на экранной карте в месте нахождения Точки появится ее выбранный символ.

Чтобы переименовать Точку: Курсор перевести на поле имени Точки и нажать кнопку ENTER. Нажатиями Поворотной кнопки (вверх-вниз) перемещаться по списку букв и цифр и выбрать желаемое. Для перехода к следующему знакоместу нажать ПОВОРОТНУЮ кнопку вправо. По завершении редактирования имени Точки нажать кнопку ENTER.

Чтобы изменить координаты (Location), высоту (Elevation) или глубину (Depth): Курсор перевести на желаемое поле и нажать кнопку ENTER. Нажатиями ПОВОРОТНОЙ кнопки (вверх-вниз) перемещаться по списку цифр и выбрать желаемое значение. Для перехода к следующему знакоместу нажать ПОВОРОТНУЮ кнопку вправо. По завершении редактирования имени Точки нажать кнопку **ENTER**.

Чтобы вывести имя Точки на карту: Если галочкой отметить окошко около надписи «Show Name on Map», имя этой Точки можно будет видеть на экранной карте. Чтобы поставить или убрать галочку, курсор следует перевести на это окошко и нажать кнопку ENTER.

#### Удаление Точек

Чтобы удалить отдельную Точку, ее следует выделить в списке Точек и нажать кнопку MENU. Затем выбрать строку «Delete Waypoint» и нажать кнопку ENTER. Затем выбрать экранную кнопку «Yes» и нажать кнопку **ENTER.** Точка будет удалена.

Чтобы улалить группу Точек с олинаковыми символами, следует выделить одну из Точек с символом, который требуется удалить и нажать кнопку MENU. Затем выбрать строку «Delete By Symbol» и нажать кнопку ENTER. Затем выбрать экранную кнопку «Yes» и нажать кнопку ENTER. Группа Точек будет удалена.

Чтобы удалить все Точки, следует выделить любую Точку и нажать кнопку MENU. Затем выбрать строку «Delete All» и нажать кнопку ENTER. Затем выбрать экранную кнопку «Yes» и нажать кнопку ENTER. Все Точки будут удалены.

# **ОПИСАНИЕ**

**РЕДАКТИРОВАНИЕ ТОЧЕК** 

Поле символа Точки

Поле имени Точки

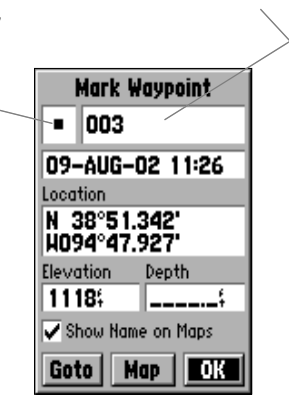

### **ОПИСАНИЕ**

## CTPAHULLA «POINTS OF INTEREST»

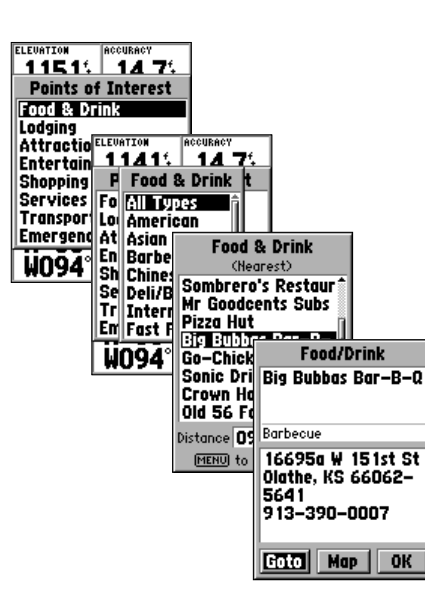

Страницы типов объектов категории «Points of Interest

#### **Êàòåãîðèÿ «Points of Interest»**

Эта категория доступна только в случае, когда в память навигатора загружены данные с компактдиска «MarSource». Если выбрана категория «Points of Interest», на экране появится список объектов, представляющих интерес для путешественников – объекты питания, магазины, аттракционы, гостиницы и пр. Чтобы выбрать один из таких объектов, следует выделить тип îáúåêòà è íàæàòü êíîïêó **ENTER**.

е выбора типа объекта на экране появится список или таблица для выбора<br>7 типу объектов. Если появится список дополнительных типов объектов, в<br>ите кнопки MENU выведет окно настроек поиска или покажет список бли<br>тие кнопки После выбора типа объекта на экране появится список или таблица для выбора соответствующих этому типу объектов. Если появится список дополнительных типов объектов, выберите нужное и нажмите кнопку **ENTER**. Если объекты выбранной категории представлены на экране списком, нажатие кнопки MENU выведет окно настроек поиска или покажет список ближайших объектов категории.

Чтобы просмотреть дополнительные сведения об интересующем объекте, выделите этот объект в списке и нажмите кнопку **ENTER**. Появится информационное окно, на котором будут видны имя объекта, адрес и его телефонный номер. Чтобы сохранить этот объект в качестве опорной Точки для дальнейшего использования, нажмите кнопку MENU, выделите строку «Save as Waypoint» и íàæìèòå êíîïêó **ENTER**.

Внизу страницы списка объектов или информационной страницы объекта видны три экранные кнопки Goto, Мар и ОК. Нажатие кнопки Goto сразу же запускает навигацию на выделенный объект, нажатие Мар выводит этот объект на страницу Карты, а кнопка ОК возвращает на экран список объектов.

#### **Настройки страницы «Points of Interest»**

Списки объектов «Points of Interest» могут быть различны в зависимости от типа информации, загруженной с компакт-диска «MapSource».

### **Категория «Cities»**

Если выбрать категорию объектов «Cities», на экране появится список городов, причем в начале списка будут указаны ближайшие города. Если нажать кнопку MENU, появится окно поиска города вводом его имени или выбором из списка ближайших городов.

Чтобы просмотреть информацию о городе в списке, следует выделить имя этого города и нажать кнопку **ENTER**. Появится информационное окно, в котором будет указан относительный размер города (small – небольшой, medium – крупный и large – большой), название и административное подчинение города, а также азимут (Bearing) направления и расстояние (Distance) до него от вашего текушего положения. Чтобы сохранить этот город в качестве опорной Точки, нажмите êíîïêó **MENU**, âûäåëèòå ñòðîêó «Save as Waypoint» è íàæìèòå êíîïêó **ENTER**.

Внизу информационной страницы города видны три экранные кнопки **Goto, Map** и **ОК**. Нажатие кнопки Goto сразу же запускает навигацию на этот город, нажатие **Map** выводит город на страницу Карты, а кнопка ОК возвращает на экран список городов.

### **Категория «Routes»**

«Route» (маршрут) - это серия Точек, используемых для навигации по длине трассы. Маршрут может состоять не менее чем из двух точек, начальной и конечной. Максимальное количество Точек в маршруте – 50. Навигатор «GPS 72» может хранить в своей памяти до 50 маршрутов.

**tes»**<br>
WOWER COCTORT HE MEHE WE WE WAND AND HABHTALING IN MOMET COCTORT HE MEHE WE WE WE MANUST TO SUPPOSE 72 MOM<br>
TRAMATH AND SO MAPULPYTOB.<br>
TRAMATH AND SO MAPULPYTOB.<br>
HAMATH AND SO MAPULPYTOB.<br>
WE AWAKHO COSARBATH MA На странице «Routes» можно создавать новый маршрут, видеть, сколько места для хранения маршрутов осталось в памяти навигатора, а также просматривать список уже созданных маршрутов. Чтобы вызвать на экран страницу «Routes», нужно на странице «Main Menu» выделить строку «Routes» и нажать кнопку **EN-TER**.

#### Управление страницей «Routes»

Имея на экране страницу «Routes», нажать кнопку MENU для вызова списка управляющих команд.

Start Navigation или Stop Navigation: запускает или прекращает навигацию по выделенному маршруту. Прекращается навигация по активному маршруту.

Copy Route: копирование выделенного маршрута. Delete Route: удаление выделенного маршрута.

Delete All Routes: удаление всех маршрутов со страницы «Routes».

#### Создание нового маршрута

Создать новый маршрут можно самыми различными способами. Начиная создавать новый маршрут, следует выделить экранную кнопку New на странице «Routes» и нажать кнопку **ENTER.** На экране появится чистая страница «Route». Чтобы просмотреть список команд создания маршрута, следует нажать кнопку MENU. Процесс формирования маршрута состоит в том, чтобы добавлять в маршрут одну за одной Точки в порядке, по которому маршрут будет проходиться.

**ОПИСАНИЕ** 

## **ОСНОВНОЙ СПИСОК КОМАНД МАРШРУТЫ**

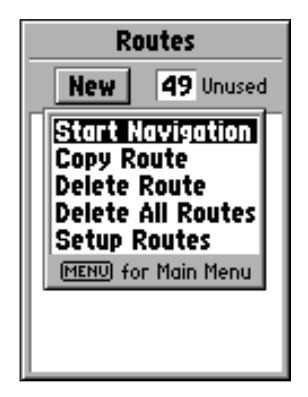

Управление страницей «Routes»

## **ONUCAHUE**

# **ОСНОВНОЙ СПИСОК КОМАНД**

### **MAPIIIPYTH**

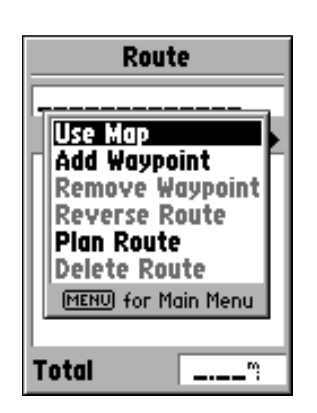

Команды создания маршрута

#### Команды создания маршрута

**Use Map:** при выборе этой строки на экране появится страница Карты с активным стрелкойуказателем. Стрелкой можно указать любой пункт на карте или выбрать любой объект, чтобы ввести его в маршрут.

объекты карты, а можно создать новую Точку. Новая Точка возник, куда будет наведено острие стрелки-указателя, если это не ранее сы кт. Вновь созданная Точка будет наведено и стрелки указателя, если это не ранее сы кадакти Создавая маршрут при помощи страницы Карты, можно использовать существующие Точки или объекты карты, а можно создать новую Точку. Новая Точка возникнет в пункте на карте, куда будет наведено острие стрелки-указателя, если это не ранее сушествовавший объект. Вновь созданная Точка будет внесена в список сохраненных Точек и может быть отредактирована, как и любая другая созданная ранее Точка. Чтобы ввести вновь создаваемую Точку в маршрут, следует нажать кнопку **ENTER** для создания Точки, еще раз нажать **ENTER** для сохранения этой Точки и в третий раз нажать кнопку **ENTER** для введения ее в маршрут.

Если установить стрелку-указатель на объект экранной Карты (дорогу, парк, перекресток и т.п.), навигатор просто внесет это место в маршрут, используя имя объекта подобно опорной Точке. Этот объект не появится в списке опорных Точек, хранимых в памяти. Если требуется сохранить объект Карты в качестве опорной Точки, следует выделить этот объект и нажать кнопку **ENTER** для вызова на экран Информационной страницы выделенного объекта. Имея на экране Информационную страницу объекта, нажать кнопку MENU и выбрать на ней строку «Save as Waypoint».

**Add Waypoint:** (добавить Точку) эта команда вызывает на экран страницы редактирования Точек (описание команд страницы «Points» - на стр.28). В качестве замечания укажем: если выделить пунктирную линию на поле Точек в странице «Route» и нажать кнопку **ENTER**, это будет подобно тому, как и по команде «Add Waypoint». Используйте список объектов для вызова на экран информационной страницы, чтобы выделить на ней кнопку ОК и нажать кнопку **ENTER**.

Используя совместно страницу Карты и страницу «Route»: создать маршрут можно, комбинируя выше описанные методы. Запустите чистую страницу «Route» или введите Точку вручную или нажмите кнопку MENU и выберите команду «Use Map». Выбрать команду «Use Map» можно в любой момент работы по созданию маршрута. После завершения работы с картой нажмите кнопку QUIT, чтобы вывести на экран страницу «Route», на которой можно будет продолжить ввод Точек в маршрут вручную.

Переименование маршрута: навигатор «GPS 72» автоматически создает имя маршрута. используя имя первой и последней Точек. Чтобы изменить имя маршрута. выделите поле имени маршрута и нажмите кнопку **ENTER**. По завершении редактирования следует нажать кнопку **ENTER** для сохранения нового имени маршрута.

#### **Редактирование маршрута**

Чтобы отредактировать маршрут, следует вызвать на экран страницу «Route». Редактируя маршрут, можно ввести Точку (Insert Waypoint), удалить Точку (Remove Waypoint), обратить маршрут (Reverse Route), удалить маршрут (Delete Route) или выделить маршрут для редактирования на странице Карты. Чтобы вызвать на экран страницу команд редактирования маршрута, нажать кнопку **MENU**.

#### <u>Команды редактирования маршрута</u>

**Use Map:** вызывает на экран страницу Карты с активной трассой маршрута и со стрелкойуказателем, установленной на Точке, выделенной на странице «Route». Просматривая Карту, нажать кнопку MENU: появятся доступные команды Review, Rename, Move и Next.

Просмотр информации по Точке маршрута: Чтобы просмотреть информацию по Точке маршрута, поместите стрелку-указатель на эту Точку и нажмите кнопку ENTER: появится страница управления. Выделите на ней строку «Review» и нажмите кнопку **ENTER** для просмотра информации о Точке.

Insert Waypoint: для введения новой Точки в маршрут можно использовать два метода.

**е маршрута**<br> **ware-** Почку (Insert Waypoint), удалить Точку (Remove Waypoint), обратисто Tovicy (Remove Waypoint), обрати<br>
Route), удалить маршрут (Delete Route) или выделить маршрут д<br>
странице Карты. Чтобы вызвать на э 1. Острие стрелки-указателя следует поместить на этап маршрута, в который следует ввести Точку: линия сразу же станет пунктирной. Нажать кнопку **ENTER**: под стрелкой появится надпись «INS». Переведите стрелку-указатель вместе с прикрепленной к ней пунктирной линией в место карты, в котором нужно создать новую Точку маршрута и нажмите  $\kappa$ нопку **ENTER.** Если новая точка маршрута является объектом карты, этот пункт сразу же будет включен в маршрут. Если новая Точка не является объектом карты, на экране появится страница создания Новой Точки. Нажать кнопку **ENTER** для сохранения новой Точки, а затем - еще раз кнопку **ENTER** для введения сохраненной новой Точки в маршрут.

**ОПИСАНИЕ** 

**ОСНОВНОЙ СПИСОК КОМАНД** 

**MAPIIIPYTH** 

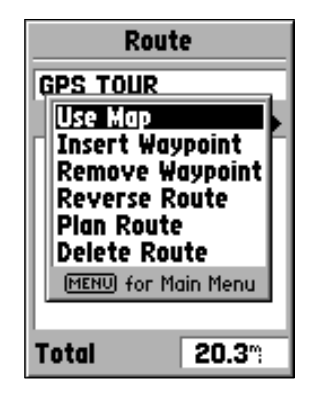

Команды редактирования маршрута

## **ОПИСАНИЕ**

# **ОСНОВНОЙ СПИСОК КОМАНД**

### **MAPIIIPYTH**

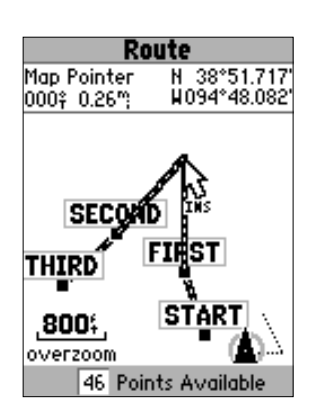

Введение Точки в маршрут по Карте

- 2. Навести стрелку-указатель карты в место, в котором нет объекта карты и нажать кнопку **ENTER**. Появится страница новой Точки. Нажать кнопку EN-**TER** для сохранения новой Точки. Навести стрелку-указатель на этап маршрута. â êîòîðûé áóäåò ââåäåíà íîâàÿ Òî÷êà è çàòåì íàæàòü êíîïêó **ENTER**.
- **www.badger.ru** \* Удаление пункта или Точки: Чтобы удалить из маршрута Точку или объект карты, наведите стрелку-указатель на этот объект или на Точку, которую желательно удалить, а потом нажмите кнопку **ENTER** для появления списка команд управления. Выделить команду «Remove» и нажать кнопку **ENTER**. Точка или объект карты будут удалены из маршрута, а стрелка-указатель переместится на следующую Точку или объект в маршруте.
- **\* Перемещение Точки:** Можно перемещать только созданные Точки, а не объекты карты. Чтобы переместить Точку, следует навести на нее стрелку-указатель и нажать кнопку **ENTER**. На экране появится список команд. Выделить команду «Move» и нажать кнопку **ENTER**. Поместить стрелку-указатель в нужное место карты и нажать кнопку **ENTER**: кнопка переместится.
- \* Переход к следующей Точке в маршруте: чтобы переместить стрелкууказатель, стоящую на Точке или объекте маршрута, на следующую Точку в маршруте, нажать кнопку **ENTER**. На экране появится список команд. Выделить команду «Next» и нажать кнопку **ENTER**. Стрелка-указатель переместится на следующую Точку в маршруте.

**Insert Waypoint:** эта команда вызывает на экран страницу «Points» с выделенной cтрокой «Insert Waypoint». Выделить Точку, которую следует ввести в маршрут и нажать кнопку **ENTER**. Новая Точка появится в маршруте перед выделенной Точкой, уже имеющейся в маршруте.

**Remove Waypoint:** эта команда удаляет Точку, выделенную на странице «Route». Когда Точка выделена, нажать кнопку MENU. Затем выделить поле «Yes» и нажать кнопку **ENTER** для удаления Точки.

Reverse Route: обращает направление прохождения маршрута, последнюю Точку делая первой.

Plan Route: Можно спроектировать маршрут, для чего следует ввести необходимые данные в поля Speed (скорость), Fuel Flow (расход топлива), Depart Time (время прибытия) и Depart Date (дата прибытия). Расход топлива измеряется в единицах объема в час. Для того, чтобы узнать все требуемые параметры, возможно, потребуется обратиться к Руководству пользователя используемого двигателя и транспортного средства.

о маршрута «Active Route» и на странице маршрута «Route» будет отображат<br>адаваемой последовательности Точек поочередно для каждого зтапа и д<br>лоль Информация включает: курс (Course), расчетное время прибытия (ET<br>до цели (F На странице активного маршрута «Active Route» и на странице маршрута «Route» будет отображаться информация для создаваемой последовательности Точек поочередно для каждого этапа и для всего маршрута в целом. Информация включает: курс (Course), расчетное время прибытия (ETA), количество топлива до цели (Fuel), расход топлива на этап (Leg Fuel), длительность прохождения этапа (Leg Time), время захода и заката в указанном месте (Sunrise & Sunset), время до точки (Time to Point) и протяженность этапа (Leg Distance). Чтобы включить конкретное информационное окно, имея на экране страницу «Active Route» или «Route», нажатиями ПОВОРОТНОЙ кнопки вправо или влево перемещаться по информационным окнам.

**Delete Route:** удаление целиком выбранного маршрута со страницы «Route».

Start Navigation или Stop Navigation: прекращает и запускает навигацию по выбранному маршруту.

### **Proximity**

Эта функция может быть использована для сигнализации о приближении к заранее указанному месту. Если поместить Точку в список «Proximity», можно будет указать для нее радиус (Radius) области, при пересечении которого на экране появится сигнализация. Для удобства, сигнализацию «Proximity» можно включить (On) или выключить (Off).

### **Управление функцией «Proximity»**

Чтобы вызвать на экран список команд управления функцией «Proximity», имея на экране страницу «Proximity», нажать кнопку MENU.

**Add Waypoint:** эта команда вызывает на экран страницу «Points» (описание страницы «Points» содержится на стр.24). Выберите Точку, которая будет введена в список «Proximity». Затем курсором выделите поле правее имени Точки под заголовком «Radius» и нажмите ENTER. Введите значение радиуса срабатывания сигнализации. Кроме того, можно задать Точку, для чего следует выделить пунктирную линию и нажать кнопку ENTER.

Remove Point: удаление выделенной Точки из списка «Proximity».

**Remove All:** удаление всех Точек из списка «Proximity».

## **ОПИСАНИЕ**

### **СТРАНИЦА «MAIN MENU» СТРАНИЦА «PROXIMITY»**

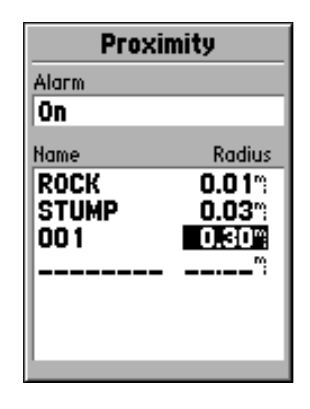

Список Точек «Proximity»

## **ONUCAHUE**

# **НАВИГАЦИЯ ПО МЕТОДУ GOTO**

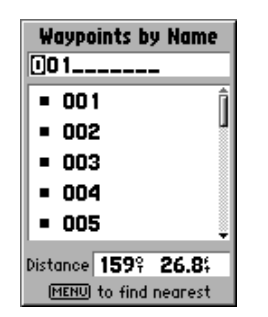

Режим Goto к Точке по имени

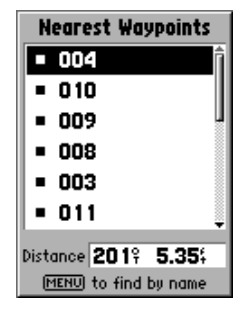

Список ближайших Точек

#### Указание направления движения по методу Goto

Навигатор «GPS 72» использует Точки для указания направления движения. Точка – это специально созданный пункт. Точку можно создать как объект на экранной карте, путем ввода координат или фиксацией места, в котором в данный момент находитесь (сведения о создании Точек см. на стр.26).

Навигатор «GPS 72» выпускается с загруженными в память координатами морских навигационных объектов и различных городов. Можно с компакт-диска «MapSource» загрузить дополнительно координаты различных достопримечательностей «Points of Interest», чтобы использовать их для навигации.

ггатор «GPS 72» выпускается с загруженными в память коорди-<br>гационных объектов и различных городов. Можно с компакт-диск<br>изить дополнительно координаты различных достопримечательностей<br>чтобы использовать их для навигации. Указание направления Goto к Точке: достаточно нажать и отпустить кнопку GOTO. Появится страница выбора метода Указания направления. Выделить строку «Waypoint» и нажать кнопку ENTER. Появится алфавитный список всех Точек в памяти «Waypoints by Name». Точку для указания направления можно выбрать вводом ее имени или просматривая список ближайших Точек. Чтобы вызвать список ближайших к вашему текущему положению Точек, следует нажать кнопку MENU, выделить курсором надпись «Find Nearest» и нажать **КНОПКУ ENTER.** 

- **\* Выбор Точки из списка по имени:** Если в списке имеется много Точек, самый простой способ найти точку в списке – ввести ее имя в окно над списком. По мере ввода имени Точки по буквам, список Точек в окне будет пересортировываться, чтобы соответствовать вводимому имени. Увидев имя Точки в списке, нажать кнопку **ENTER** и пролистать список, курсором выделив нужное имя. Для запуска режима указания направления к этой Точке íàæàòü êíîïêó **ENTER**.
- **\* Выбор Точки из списка ближайших Точек:** список ближайших точек «Nearest Waypoints» показывает 15 ближайших точек в радиусе 150 км. Чтобы выбрать Точку из списка, следует выделить ее курсором и нажать кнопку **ENTER** для запуска режима указания направления к этой Точке.

**Указание направления Goto к объекту:** Нажать и отпустить кнопку **GOTO**. Появится страница выбора метода Указания направления. В зависимости от того, какого рода информация загружена с компакт-диска «MapSource», могут быть доступны типы объектов «Points of Interest», «City» или «Exit».

- **\* Тип «Points of Interest»** выделить строку Points of Interest на странице выбора режима Goto и нажать кнопку **ENTER**. На экране появится список категорий достопримечательностей. Выбрать категорию и нажать кнопку EN-**TER.** Появится список групп объектов в выбранной категории. Выбрать группу и нажать кнопку **ENTER.** Пролистать список объектов в группе и выбрать нужный объект. Нажать кнопку **ENTER** для начала указания направления на этот объект.
- **\* Тип «City»** выделить строку City на странице выбора режима Goto и нажать кнопку **ENTER**. На экране появится алфавитный список городов по имени. Пролистать список городов, выбрать нужный и нажать кнопку **ENTER** для начала указания направления на этот объект.
- **www.badger.ru \* Тип «Exit»** - выделить строку Exit на странице выбора режима Goto и нажать кнопку **ENTER.** На экране появится список типов съездов с автомагистралей: All Types (все), Services (СТО), Rest Area (зона отдыха) или Other (прочие). Выбрать нужный тип съезда и нажать кнопку **ENTER**. Пролистать список объектов а группе и выбрать съезд. Нажать кнопку **ENTER** для начала указания направления на этот съезд.

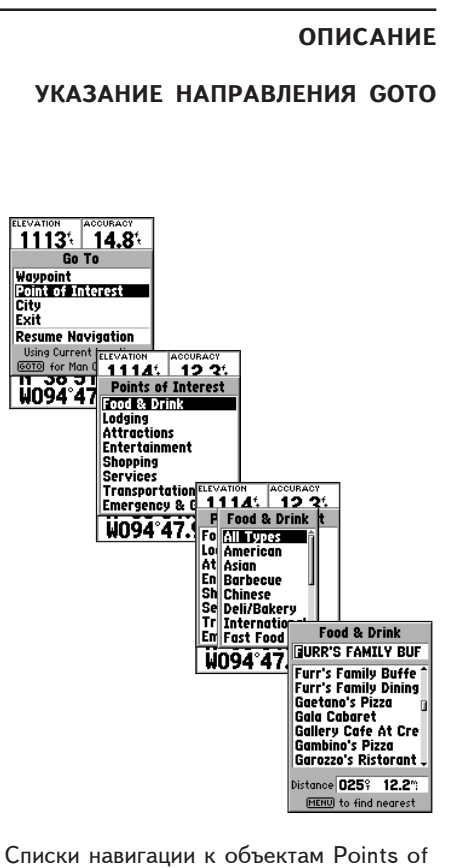

Interest

## **ОПИСАНИЕ**

## **ОСНОВНЫЕ КОМАНДЫ HACTPOЙKИ CELESTIAL**

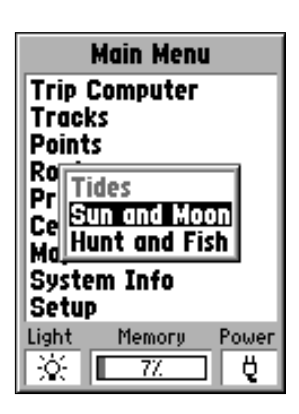

Управление категорией «Celestial» на странице «Main Menu»

Категория «Celestial»

Эта категория содержит следующие настройки: информацию о приливах (Tides), положении Луны и Солнца (Sun and Moon), о сроках рыбалки или охоты (Hunt and Fish).

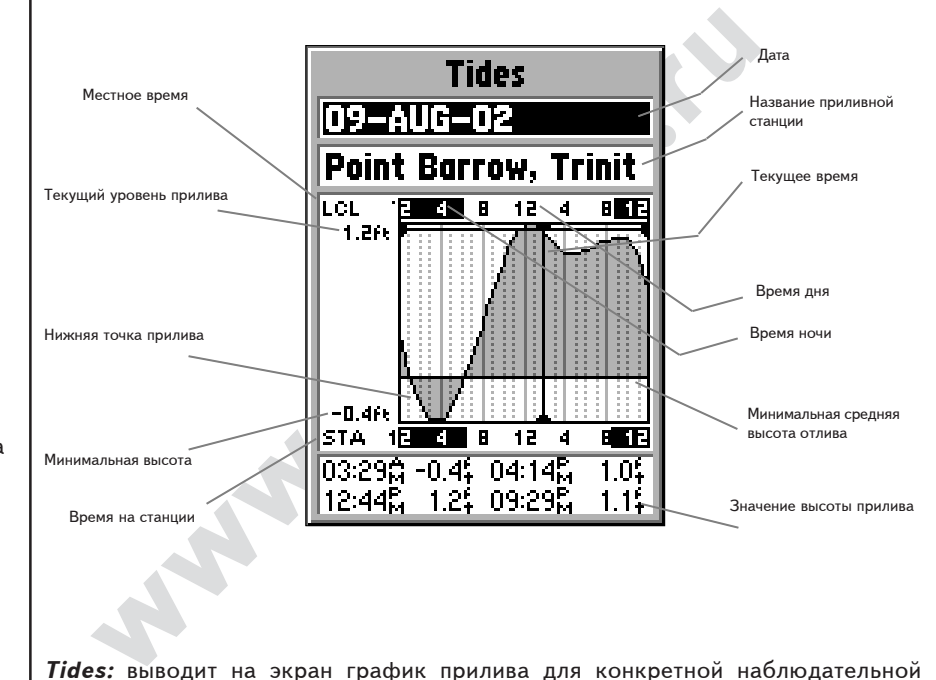

**Tides:** выводит на экран график прилива для конкретной наблюдательной приливной станции за сутки, начиная с нуля часов на этой станции. Можно выбрать разные даты для более чем 3000 приливных станций вдоль всего побережья США, Аляски, Гавайских островов, западной Канады и некоторых островов из группы Карибских.

В верхней части страницы выводится информация, относящаяся к приливной станции, название которой видно в окне. В верхней часть графика имеется полоска местного 24-часового времени для вашего текущего положения (LCL), а в нижней части графика - время на выбранной приливной станции (STA). Шкала времени показывает темное и светлое время суток соответственной окраской – черной и белой. Время идет слева направо (для некоторых приливных станций недоступны сведения об их местном времени, времени восхода и заката). Более широкие черные вертикальные линии на графике разделяют 4-часовые блоки времени, а тонкие черные вертикальные линии на графике отделяют часовые блоки времени. Черная широкая вертикальная линия со стрелками по концам указывает соответствие времени и конкретного дня, чтобы показать высоту прилива для данного периода времени.

ет слева направо (для некоторых приливных станций недоступ<br>**местном времени, времени восхода и заката).** Более широк<br>ьные линии на графике разделяют 4-часовые блоки времени,<br>ррижальные линии на графике отделяют 4-часовые Кривая графика прилива окрашена серым, причем более высокий прилив повышает график, а менее высокий прилив соответствует низкой точке на линии графика. Черная горизонтальная линия со стрелками по концам указывает высоту прилива для конкретного времени. Цифра слева от пересечения этой линии и рамки показывает текущую высоту прилива в футах. Уровень минимальной средней высоты отлива (MLLW) представлен черной сплошной горизонтальной линией в нижней части графика (эта линия видна только в том случае, если уровень отлива может опуститься ниже нулевой отметки). Верхнее число на оси высот прилива означает максимальный уровень прилива LCL, а нижнее число – минимальную высоту STA отлива. В четырех окнах данных под графиком можно видеть время замеров и уровни приливов этого времени, начиная с верхнего левого окна вниз, а потом вправо вверх и снова – вниз.

#### **ОПИСАНИЕ**

### **СТРАНИЦА «MAIN MENU»** СТРАНИЦА «CELESTIAL» -ПРИЛИВЫ

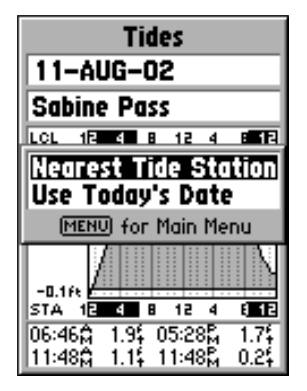

Управление страницей приливов

### WWW.BADGER.RU

#### **ОПИСАНИЕ**

### **СТРАНИЦА «MAIN MENU»** СТРАНИЦА «CELESTIAL»: ФУНКЦИЯ **«SUN AND MOON»**

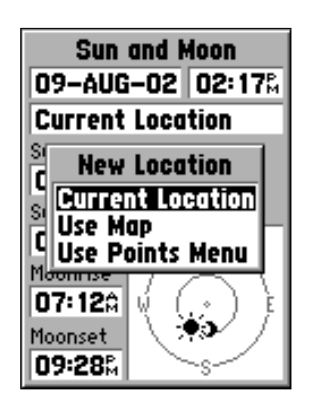

Параметры места наблюдения

Sun and Moon: эта функция выводит на экран сведения о закате и восходе Солнца и Луны в любом месте, а также показывает примерное положение этих небесных тел на небосводе. Фазы луны показываются в явном виде незакрашенными. Просмотреть эту информацию можно для вашего текущего положения, или для любого другого места на экранной карте или через меню «Points» для любой Точки. Чтобы ввести положение интересующей вас Точки, выделите поле «Location» (Положение) и нажмите кнопку ENTER. Можно смотреть данные для текущих даты и времени, а можно ввести любое время и дату в соответствующие поля.

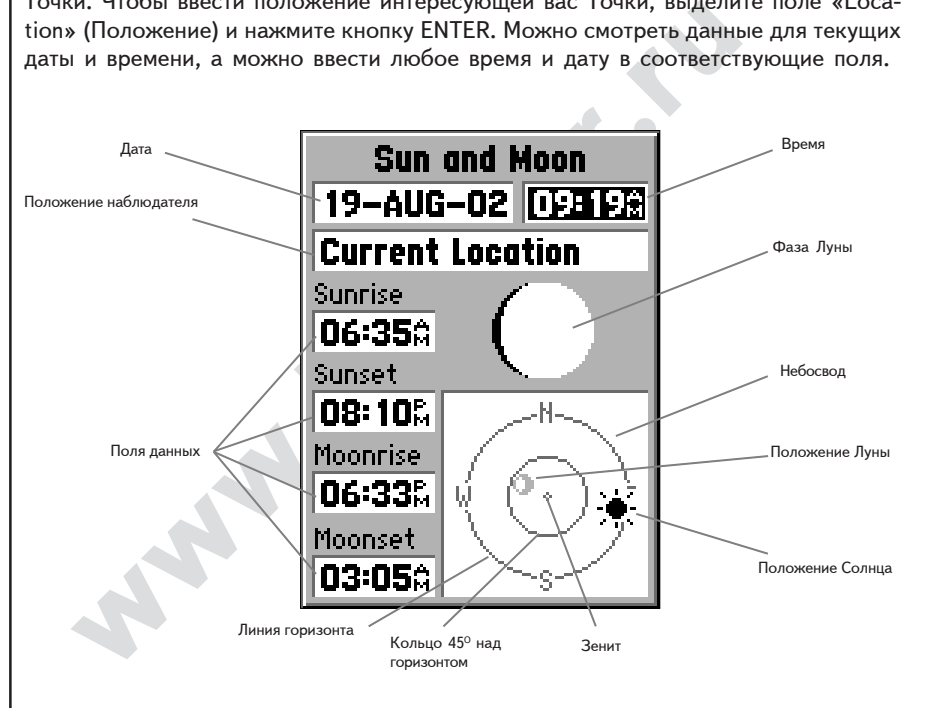

**Hunt and Fish:** эта функция представляет сведения о наилучшем времени для охоты и рыбалки в конкретном месте. Здесь же имеется окно сравнительного качества (Rating) данного события в конкретный день: Excellent – великолепно. Good – хорошо. Normal – обычно, Poor – неважно. Можно эти сведения просмотреть для любого места на карте или для любой Точки, хранимой в памяти навигатора. Для выбора места охоты (рыбалки) следует выделить окно Location и нажать кнопку ENTER. Кроме того, сведения можно посмотреть и для текущих даты времени, или для любых других даты и времени.

### **Категория «MapSource Info»**

окно Location и нажать кнопку ENTER. Кроме того, сведения мож<br>erexyunx даты времени, или для любых других даты и времени.<br>**Source Info»**<br>исс Info» показывает список картографической информации стандар<br>нимой в памяти навиг Cтраница «MapSource Info» показывает список картографической информации стандарта «MapSource», хранимой в памяти навигатора и представляет описание любого объекта списка, выделенного курсором. Можно вывести желаемый объект из списка на страницу Карты, отметив галочкой окошко левее имени этого объекта в списке. Чтобы поставить или отменить галочку, курсором выделите объект в списке и нажмите кнопку **ENTER**. Нажатие кнопки **MENU** предлагает возможность выбора способа показа этих данных на карте: Show All (показать все), Show None (скрыть все) или выбрать из списка загруженных и хранимых в памяти навигатора.

#### **Категория «System Info»**

На этой странице выводится номер версии программного обеспечения и серийный номер самого навигатора.

### **Setup**

Это список основных настроек, организованных в виде таблицы с закладками. Каждая закладка (General – общие, Time – время, Units – единицы измерения, Location –  $\kappa$ оординаты. Alarms — сигнализации. Interface — работа с внешними устройствами) содержит группу родственных настроек управления работой навигатора. Чтобы выделить закладку, следует выделить имя любой закладки, а затем перемещаться между закладками нажатиями ПОВОРОТНОЙ кнопки вправо-влево. Для выбора параметра настройки на странице закладки, нажатиями ПОВОРОТНОЙ кнопки вверх-вниз следует выделить строку настройки и нажать кнопку **ENTER**. Чтобы восстановить заводские настройки навигатора «GPS 72» для любой функции на закладке, следует нажать кнопку MENU, выделить строку «Restore Defaults» и íàæàòü êíîïêó **ENTER**.

**ОПИСАНИЕ** 

```
СТРАНИЦА «MAIN MENU»
```

| Hunt and Fish           |
|-------------------------|
| 09–AUG–02               |
| <b>Current Location</b> |
| Rating                  |
| Good                    |
| <b>Best Times</b>       |
| 12:410 —<br>02:410      |
| 01:00& -<br>03:00%      |
| Good Times              |
| 06:520 -<br>07:52☆      |
| 08:11%<br>07:118 –      |

Страница «Hunt and Fish»

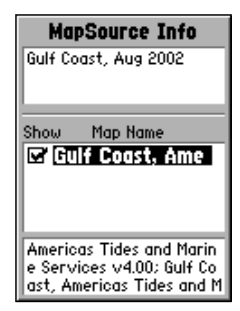

Страница «MapSource Info»

#### WWW.BADGER.RU

### **ONACAHUE**

### **СТРАНИЦА «MAIN MENU»** ЗАКЛАДКА «GENERAL»

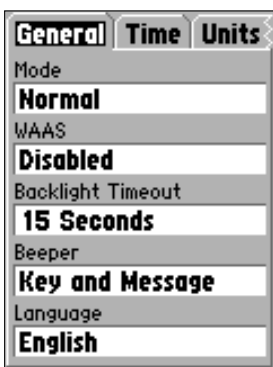

Настройки: закладка «General»

#### Список главных настроек: закладка «General»

Закладка «General» содержит настройки режима работы приемника Mode, системы повышенной точности WAAS, времени работы подсветки Backlight Timeout, динамика Веерег и языка экранных сообщений Language. Чтобы сменить значение настройки, следует выделить соответствующее поле настройки и нажать кнопку **ENTER.** Затем следует выбрать желаемое значение и снова **НАЖАТЬ КНОПКУ ENTER.** 

**Mode:** настройка режима Mode имеет следующие значения:

*Normal*: это значение установлено при выпуске прибора с завола. Рекомендуется для наилучшей работы.

*Battery Saver:* работа приемника навигатора будет оптимизирована для сохранения заряда батареек. Когда включен этот режим, изображение на экране может перерисовываться медленнее, хотя и обеспечивается при этом увеличение продолжительности работы батареек. В этом режиме навигатор не способен принимать сигналы спутниковой системы WAAS.

*Simulator:* в этом режиме приемник навигатора будет выключен, а навигатор будет изображать прием сигналов спутников. Режим «Simulator» рекомендуется использовать в помещении для тренировки в управлении навигатором.

ть кнопку **ENTER.**<br>
• настройка режима Mode имеет следующие значения:<br> *wormal:* это значение установлено при выпуске прибора с завода. Рекомендует<br>
adornal.<br> *addrery Saver:* работа приемника навигатора будет оптимизиров **WAAS:** это сокращение термина «Система интегрирования большими площадями». С использованием системы WAAS точность определения координат навигатором «GPS 72» увеличивается примерно до 3 метров. Когда включена (Enabled) настройка «WAAS», приемник навигатора будет принимать сигналы дополнительно еще и от спутников WAAS, причем около столбиковых индикаторов силы принимаемого сигнала на Информационной странице появится буква «D», а в окне состояния приемника будет указан используемый способ навигации: плоский 2D или объемный 3D.

В настоящее время система WAAS еще не полностью введена в действие, а на орбите присутствуют всего два спутника: один – над Тихим океаном, другой – над Атлантикой. Обзор небосвода должен быть ничем не закрыт, чтобы приемник навигатора был способен принимать сигналы спутника WAAS.

Лополнительную информацию по системе WAAS можно получить на сайте http://gps.faa.gov Федерального управления по Аэронавтике (FAA) США.

Backlight Timeout: время срабатывания подсветки. Возможные значения: Stays On непрерывно. 15 или 30 секунд. 1 или 2 минуты.

**Beeper:** управление работой встроенного динамика. Возможные условия срабатывания: «Key and Message» - при нажатиях кнопок и поступлении экранных сообщений, «Message Only» - только при поступлении экранных сообщений, «Off» - выключено.

**Language:** эта настройка позволяет выбрать один из 7 языков экранных сообщений навигатора: английский, немецкий, французский, итальянский, испанский, шведский и норвежский.

#### Список главных настроек: закладка «Time»

Закладка «Time» содержит настройки формата представления времени Time Format, часового пояса Time Zone, включения летнего времени Daylight Savings Time, текущей даты Current Date и текущего времени Current Time. Чтобы сменить значение настройки, следует выделить соответствующее поле настройки и нажать кнопку ENTER. Затем следует выбрать желаемое значение и снова нажать кнопку ENTER.

**Time Format:** можно выбрать представление времени экране в 12- часовом или в 24часовом формате.

**Time Zone:** можно выбрать девять настроек часовых поясов: 8 из них – для США, всем другим следует выбирать «Other». В этом случае на экране появится новое окно «UTC Offset», в котором следует ввести разницу своего часового пояса с Гринвичским меридианом. Таблица часовых поясов приведена в приложении С.

строика позволяет выбрать один из / языков экранных сообщен<br>иский, немецкий, французский, итальянский, испанский, шведский<br><u>Кластроек: закладка «Time»</u><br>держит настройки формата представления времени Time Format, часов<br>клю Daylight Savings Time: здесь три настройки: Yes (да), No (нет) и Auto (автоматически). Если выбрать значение «Auto», навигатор сам будет переключаться на летнее или на зимнее время. Если выбрать настройку «Yes», в окне будет видно время включения летнего времени. Если выбрать настройку «No», летнее время не будет отображаться. Если выбрано значение «Other» для настройки «Time Zone», то выбор настройки отображения летнего времени не будет отображаться и переключение на летнее время не будет выполняться.

**Current Date:** в этом окне отображается дата, устанавливаемая навигатором; изменить ее невозможно.

**Current Time:** в этом окне отображается местное время. Время отображается с учетом настроек сезонного времени «Daylight Savings Time»; изменить его невозможно.

## **ОПИСАНИЕ**

# **ОСНОВНЫЕ НАСТРОЙКИ** ЗАКЛАДКА «TIME»

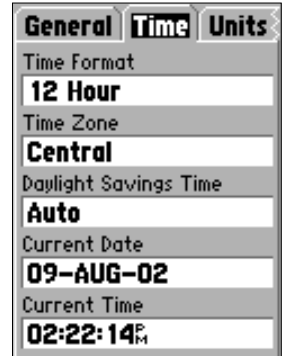

Главные настройки: закладка «Time»

## WWW.BADGER.RU

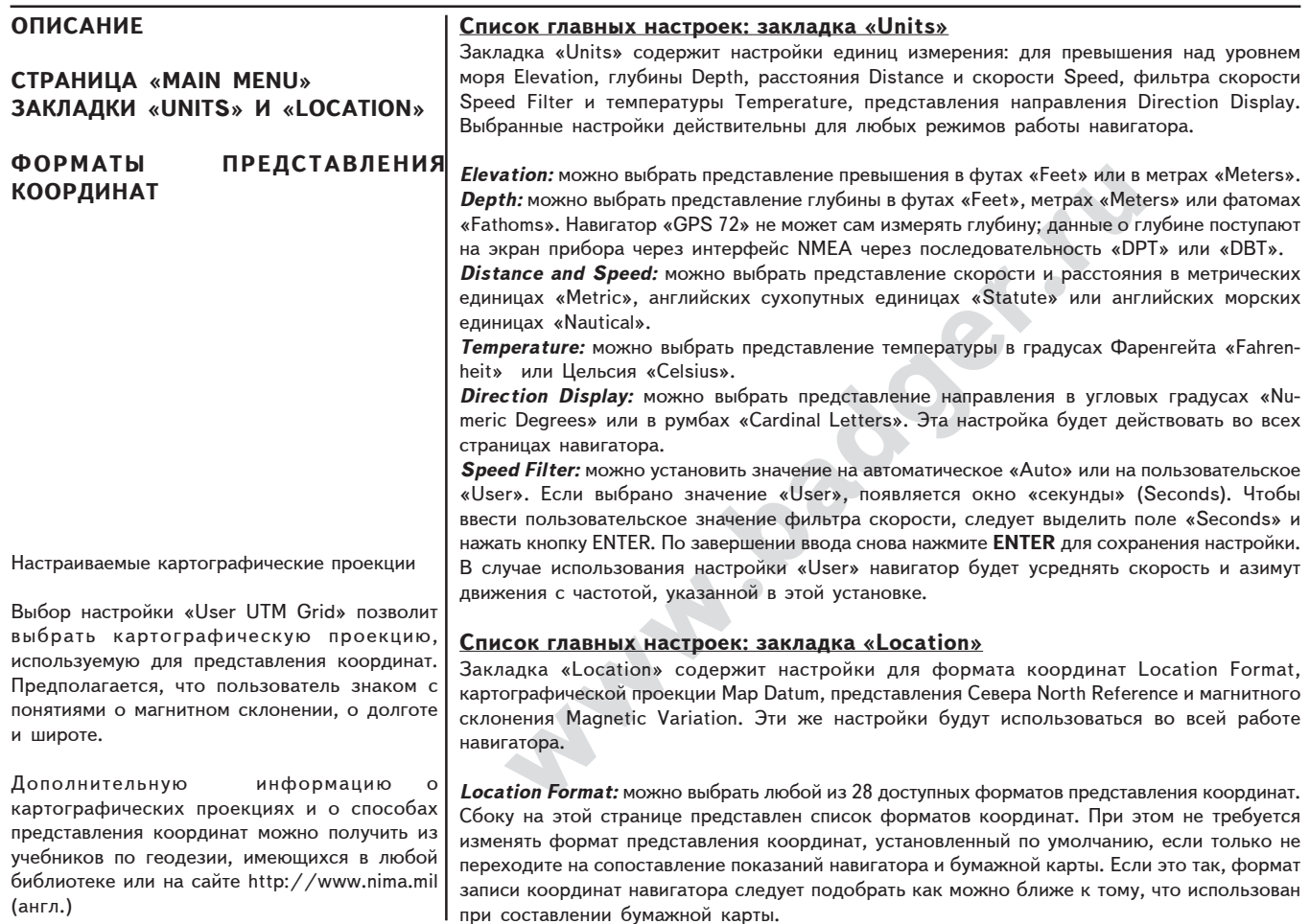

**Map Datum:** картографические проекции используются для описания географических объектов, в картографии и навигации, но не являются сами по себе картами и не хранятся в памяти навигатора. Хотя на самом деле существует более сотни картографических проекций, менять проекцию, установленную в навигаторе по умолчанию, следует только в том случае, если используется бумажная карта, на полях которой имеется прямое указание на иной тип проекции. Список картографических проекций можно найти в приложении D.

ПРЕДУПРЕЖДЕНИЕ: если выбрать невернию картографическию проекцию, это может привести к существенным ошибкам в определении координат навигатором. Если имеются сомнения, следцет выбирать проекцию WGS84, пригоднию для большинства сличаев.

North Reference: позволяет выбрать опорное направление на Север для вычисления азимутов. Можно выбрать: автоматическое - Auto, истинное - True, магнитное - Magnetic, по сетке - Grid или произвольное - User, Настройка Auto будет использовать направление на магнитный Северный полюс, автоматически определяемое для вашего текущего положения. Значение True использует направление на истинный географический Северный полюс. Настройка Grid использует линии сетки координат, ориентированные на Север. Значение User позволяет назначить вручную величину магнитного склонения для вашего текущего положения, так что направление на Север будет указываться с учетом введенного значения магнитного склонения.

ПРЕДУПРЕЖДЕНИЕ: если выбрано значение User, вам следует регулярно обновлять значение магнитного склонения при смене своего положения. Если не обновлять значение магнитного склонения, могит возникнить сишественные ошибки в определении собственных координат навигатором.

Magnetic Variation: показывает магнитное склонение в текущем положении навигатора. Если для настройки «North Reference» выбрано значение «User», это окно используется для ввода величины магнитного склонения.

**ОПИСАНИЕ** 

ОСНОВНЫЕ НАСТРОЙКИ

### ЗАКЛАДКА «LOCATION»

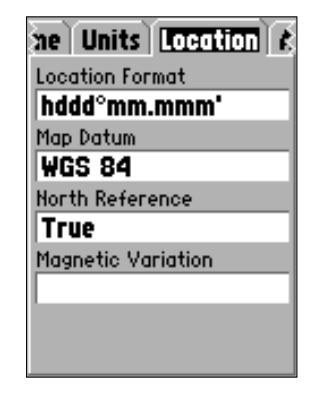

Закладка «Location»

#### WWW.BADGER.RU

### **ONACAHUE**

**ОСНОВНЫЕ НАСТРОЙКИ** 

ЗАКЛАДКА «ALARMS»

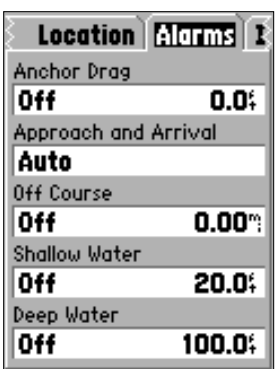

Закладка «Alarms»

#### Список главных настроек: закладка «Alarms»

Эта закладка используется для настройки следующих сигнализаций: дрейфа якоря - Anchor Drag, приближения и прибытия - Approach and Arrival, отклонения от  $\frac{1}{2}$ курса - Off Course, мелководья – Shallow Water и глубоководного участка Deep Water. Эти настройки устанавливают условия срабатывания сигнализации по расстоянию (окно в правой части каждой строки), а также - возможность появления на экране предупредительного сообщения.

**Anchor Drag:** эта сигнализация срабатывает, если снос судна, стоящего на якоре, превысит установленное расстояние. Состояние сигнализации возможно Оп (вкл.) и Off (выкл.).

**water.** Эли настроики устанавливают условия сраотловная и<br>алестоянню (окно в правой части каждой строки), а также<br>ления на экране предупредительного сообщения.<br>**hor Drag:** эта сигнализация срабатывает, если снос судна, с Approach and Arrival: сигнализация включится, когда вы достигнете поворота на маршруте или конечного пункта всего движения. Значение «Automatic» будет срабатывать соответственно за 15 и за 90 секунд до указанного момента (в зависимости от скорости движения). Окна «Distance» и «Time» установят соответственно расстояние или время срабатывания сигнализации.

**Off Course:** эта сигнализация оповестит об отклонении от заданного курса на указанную величину. Состояние сигнализации возможно Оп (вкл.) и Off (выкл.).

**Shallow Water:** сигнализация мелководья требует подключения к навигатору через разъем NMEA эхолота-глубиномера. Если глубина под днищем судна станет меньше указанной, сработает сигнализация.

Deep Water: сигнализация глубокой воды требует подключения к навигатору через разъем NMEA эхолота-глубиномера. Если глубина под днищем судна станет больше указанной, сработает сигнализация.

#### Список главных настроек: закладка «Interface»

На странице закладки «Interface» имеется всего одно окно для настройки: «Serial Data Format», в котором имеется восемь строк настройки протокола связи навигатора «GPS 72» с компьютером и другими устройствами.

- $*$  GARMIN протокол связи навигатора «GPS 72» с другими навигационными **устройствами GPS производства GARMIN.**
- $*$  GARMIN DGPS протокол связи навигатора «GPS 72» с устройствами приема информации дифференциального GPS производства GARMIN. Эти устройствами могут быть приемники сигналов маяков DGPS, которые также требуют настройки на частоту и скорость обмена данными.
- $*$  NMEA навигатор переходит в режим передачи NMEA-данных. Кроме того, возможен прием навигатором «GPS 72» NMEA-данных от других навигационных устройств типа эхолотов. Скорость обмена данными (бит в секунду) будет видна в окошке «Baud».
- $*$  Text Out включает навигатор «GPS 72» на передачу простой текстовой информации, которая включает дату, время, положение и скорость. Скорость обмена может быть установлена на 1200, 2400, 4800 или 9600 бод.
- $*$  RTCM In включает навигатор «GPS 72» на прием корректирующей информации DGPS от устройств, передающих данные типа RTCM в стандарте SC-104. Скорость обмена может быть установлена на 1200, 2400, 4800 или 9600 бод.
- отокол связи навигатора «GPS 72» с другими навигационны<br>PPS производства GARMIN.<br>— протокол связи навигатора «GPS 72» с устройствами прие<br>(фференциального GPS производства GARMIN. Эти устройствам<br>имники сигналов маяков DG \* RTCM In / NMEA Out – работает аналогично функции «GARMIN DGPS», кроме того, что навигатор может передавать данные по протоколу NMEA 0183 версии 2.3 управляющие последовательности GPRMC, GPGGA, GPGSA, GPGSV, GPGLL, GPBOD, GPRTE u GPWPL.
- $*$  RTCM In / Text Out работает аналогично функции «RTCM In» за исключением того, что навигатор «GPS 72» получает возможность передавать на другое устройство простую текстовую информацию, включающую дату, время, положение и скорость. Скорость обмена может быть установлена на 1200, 2400, 4800 или 9600 бод.
- $*$  None все коммуникационные возможности выключены.

### **ОПИСАНИЕ**

## **ОСНОВНЫЕ НАСТРОЙКИ** СПИСОК ГЛАВНЫХ НАСТРОЕК: ЗАКЛАДКА «INTERFACE»

Когда выбран экспорт данных по протоколу NMEA. требуется провести выравнивание скоростей обмена данными. Для этого, выбрав экспорт NMEA Out, нажать кнопку MENU и выбрать строку «Setup NMEA Output»: появится окно настройки. Здесь можно ввести точные координаты, способ определения Точек, а также включитьвыключить управляющие последовательности протокола NMEA. Для смены настройки следует выделить нужное поле и нажать кнопку ENTER. Сделав изменения, вновь нажать ENTER для подтверждения сделанных изменений. Чтоб в окошке около надписи появилась «галочка», нужно вылелить это окошко и нажать кнопку ENTER.

Управляющие передаваемые последовательности протокола NMEA версии 2.3

Передаваемые всегда: GPRMC, GPGGA, GPGL, GPBWC, GPVTG, GPXTE, GPRMB.

Переключаемые: GPGSA, GPGSV, GPWPL, GPRTE.

Только для устройств GARMIN: PGRME, PGRMZ, PGRMM.

#### **NMEA Output Setup** Lat/Lon Minutes Precision XX.XXXX" (4 digits) Wavpoint Identifiers Names **Enabled Sentences** GPS Status (GSA, GSV) Wot/Route (WPL, RTE) GARMIN Proprietary

ПРИЛОЖЕНИЕ А

#### **ХАРАКТЕРИСТИКИ**

#### Физические характеристики

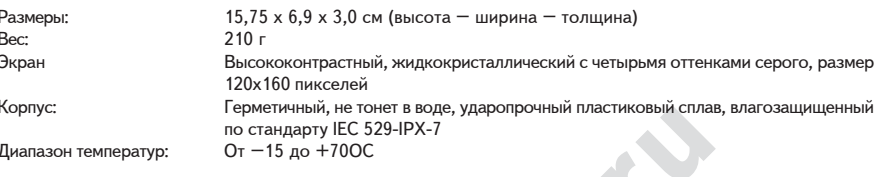

## Возможности

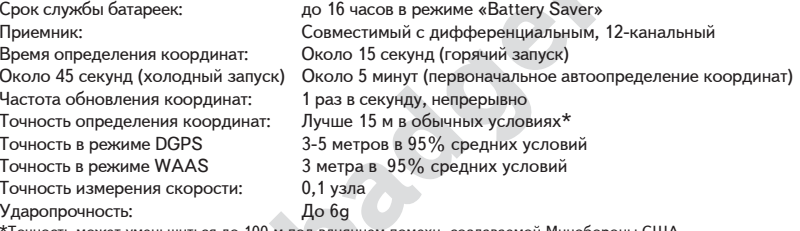

\*Точность может уменьшиться до 100 м под влиянием помехи, создаваемой Минобороны США

### Питание

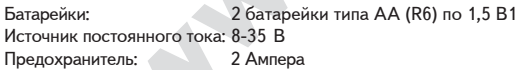

<sup>1</sup>Рабочий диапазон температур навигатора «GPS 72» может превышать рабочий диапазон температур некоторых типов батареек. При очень высоких температурах алкалиновые батарейки могут взрываться. При низких температурах алкалиновые батарейки могут терять свой заряд. Если навигатор «GPS 72» используется при отрицательных температурах, рекомендуется применять литиевые батарейки. Заряд батареек может быстро истощаться при интенсивном использовании подсветки экрана.

### Подключение кабеля питания-данных

Кабель питания-данных служит для подключения навигатора «GPS 72» к источнику постоянного тока 8-35Вольт и обеспечивает обмен данными с подключенными внешними устройствами. На нижеприведенном рисунке обозначено подключение разноцветных проводов. Сменный предохранитель типа AGC/3AG должен быть рассчитан на 2 А.

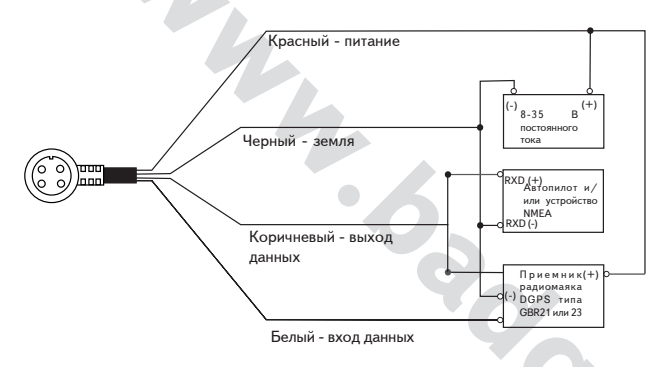

#### Обмен данными с внешними устройствами

Для подключения внешних устройств поддерживаются следующие форматы: оригинальный формат GARMIN DGPS, 0183 версии 2.3, текстовый формат ASCII, формат входа RTCM SC-104 версии 2.0.

Управляющие последовательности экспорта данных стандарта NMEA 0183 версии 2.3: Общие - GPRMC, GPGGA, GPGSA, GPGSV, GPGGL, GPBOD, GPRTE и GPWPL, универсальные - PGRME, PGRMZ и PSLIB, На импорте данных навигатор «GPS 72» поддерживает управляющие последовательности DPT, MTW и VHW,

Описание коммуникационного протокола GARMIN можно бесплатно загрузить со страницы «Help & Support» caŭta www.garmin.com

### ПРИЛОЖЕНИЕ В

# РАЗВОДКА ПРОВОДОВ И **ИНТЕРФЕЙС**

![](_page_50_Figure_10.jpeg)

# ПРИЛОЖЕНИЕ С

## **ЧАСОВЫЕ ПОЯСА**

В таблице приведена разница во времени часовых поясов с Гринвичским (всемирным) временем относительно их географического положения. На географической карте можно узнать дополнительные сведения. Если у вас активизировано летнее время, к разнице времени следует добавить 1 час.

**EXPRESS OF A DISPONSIVE CONFIDENCE**<br>
BADDEN CONFIDENCE Longitudinal Zone –  $\sigma$ бласть по долготе

Offset – разница времени с Гринвичем

![](_page_52_Picture_137.jpeg)

![](_page_53_Picture_132.jpeg)

![](_page_54_Picture_186.jpeg)

# ПРИЛОЖЕНИЕ **F**

## ЭКРАННЫЕ СООБЩЕНИЯ

**Transfer Complete** — завершена передача данных с другого устройства.

**Can't Unlock Maps** – навигатор не может открыт загруженные карты. Все карты с компакт-диска «MapSource» недоступны.

**Waypoint Already Exists** – уже имеется Точка с таким же именем.

**point Memory Full – записано максимально возможное коль**<br>**point Memory Full – записано максимально возможное коль** Waypoint Memory Full – записано максимально возможное количество Точек.

### Система навигации «Loran TD»

На территории США можно принимать радиосигналы навигационной системы «Loran C», поддерживаемой Береговой охраной США. «Loran» - это сокращение от слов «Long Range Navigation» (Дальняя Навигация). Система «Loran» покрывает всю территорию США и ее территориальные воды. Если говорить о мореходстве. то эта система используется для навигации в прибрежной зоне и в открытом море. Прекрасно зарекомендовала себя система «Loran» для обеспечения каботажного плавания; ее также используют водители прогулочных судов.

## Работа в системе «Loran TD»

используется для навигации в прибрежной зоне и в открытно зарекомендовала себя система «Loran» для обеспечен вания; ее также используют водители прогулочных судов.<br>**le «Loran TD»**<br>TD» облегчает переход традиционного польз Система «Loran TD» облегчает переход традиционного пользователя системы «Loran» на спутниковую навигацию GPS. Для тех, кто уже имеет коллекцию координат различных мест в формате «Loran TD», навигатор автоматически конвертирует принимаемые координаты от спутников GPS в формат «Loran TD». Это позволяет не только отображать все координаты на экране навигатора в формате «Loran TD», но и вводить их в этом формате. Точность координат после преобразования обычно не хуже 30 метров. Когда навигатор переводится на работу в формате «Loran TD», прибор и будет моделировать реальную работу в качестве приемника системы «Loran». Причем не только координаты будут отображаться в формате «Loran TD», но и все функции навигатора будут работать так, как если бы он принимал сигналы от соответствующей системы.

#### **Использование формата «Loran TD»**

Создавая новую опорную Точку с координатами формата «Loran TD», необходимо ввести правильный номер цепи станций и номера опорных станций в соответствующее поле окна «Loran TD Setup» прежде, чем сохранить Точку. После сохранения Точки в памяти навигатора она всегда будет сохранять номер своей цепи и номера опорных станций, назначенные в окне «Loran TD Setup». Если сменить номер цепи, сменить номера опорных станций или временн?ю зону, на странице описания Точки эта информация изменится соответственно. Поскольку навигатор «GPS 72» не имеет возможности принимать сигналы системы «Loran», он может изображать совсем другую цепь станций и продолжать навигацию на Точку, координаты которой сам отслеживает в рабочем формате GPS.

### ПРИЛОЖЕНИЕ **G**

## C**HCTEMA HABHFALIMH LORAN TD**

## ПРИЛОЖЕНИЕ **G**

### CHCTEMA HABHFALLHH LORAN TD

Закладка «Location» ввода формата параметров работы с системой «Loran TD Setup» находится в списке главных управляющих команд «Main Menu». На закладке имеются окна ввода номера цепи (LORAN Chain Number), номеров первичной (TD Station 1) и вторичной (TD Station 2) станций, а также их временн?й зоны (TD).

### **×òîáû íàñòðîèòü íàâèãàòîð äëÿ ðàáîòû â ôîðìàòå «Loran TD»:**

- 1. Выделить закладку «Location» и при помощи ПОВОРОТНОЙ кнопки выделить OKHO «Location Format». Нажать кнопку ENTER.
- 2. Выделить значение «Loran TD», нажать кнопку ENTER. Появится окно «LORAN TD Setup».
- 3. Для смены значений в любом из пяти полей следует выделить нужное поле, нажать кнопку ENTER, выбрать требуемое значение и снова нажать ENTER.
- 4. По завершении ввода нажать кнопку PAGE для возврата к настройке «Main Menu».

**Sы настроить навигатор для работы в формате «Loran TD»:**<br>ыделить закладку «Location» и при помощи ПОВОРОТНОЙ кн<br>кно «Location Format». Нажать кнопку ENTER.<br>ПО Setup».<br>О Setup».<br>Выделить значение «Loran TD», нажать кнопку При смене содержимого полей «LORAN Chain Number», номеров станций и номеров временных зон, все Точки, хранимые в памяти навигатора, получат новые координаты и отображать эти координаты будут в формате «Loran TD». Следует понимать, что реальные координаты Точек изменять не будут, а будет изменяться всего лишь их представление в системе координат «Loran TD». Помните также, что навигатор не принимает сигналов станций «Loran» и не ведет навигацию по ним: прежде чем сохранить любую новую Точку в памяти, навигатор «GPS 72» преобразует ее координаты из формата «Loran TD» в формат долготы-широты. Благодаря этому навигатор может работать с координатами формата «Loran TD» даже там. где системы «Loran» никогда не было.

![](_page_58_Picture_123.jpeg)

**ПРИЛОЖЕНИЕ Ј** 

### ГАРАНТИЙНЫЕ ОБЯЗАТЕЛЬСТВА

# ГАРАНТИЙНЫЕ ОБЯЗАТЕЛЬСТВА

Корпорация GARMIN гарантирует отсутствие дефектов в этом устройстве в течение 1 года со дня выпуска. GARMIN самостоятельно решает, заменить ил отремонтировать поврежденный узел прибора. Гарантийный ремонт выполняется за счет GARMIN. Владелец устройства оплачивает пересылку. Гарантийные обязательства не относятся к случаям повреждения прибора во время его неправильной эксплуатации или из-за самостоятельного вмешательства в конструкцию.

ЭТИ ГАРАНТИЙНЫЕ ОБЯЗАТЕЛЬСТВА НЕ ОГРАНИЧИВАЮТ ДРУГОГО РОДА ГАРАНТИЙНЫХ ПРАВИЛ И ВАШИХ ГРАЖДАНСКИХ ПРАВ, КОТОРЫЕ В РАЗНЫХ СТРАНАХ МОГУТ БЫТЬ ВЕСЬМА РАЗЛИЧНЫ.

GARMIN HE HEC T OTBETCTBEHHOCTИ ЗА ЛЮБЫЕ ПОСЛЕДСТВИЯ, ВОЗНИКШИЕ ОТ НЕНАДЛЕЖАЩЕГО ИСПОЛЬЗОВАНИЯ ПРИБОРА ИЛИ ОТ СЛУЧАЙНЫХ ПОВРЕЖДЕНИЙ В КОНСТРУКЦИИ ПРИБОРА.

Для получения гарантийного обслуживания, обращайтесь к авторизованным дилерам GARMIN или непосредственно в службу сервисного обслуживания по тел. 913-3978200 (в США). Отсылаемый для ремонта прибор должен быть над жно упакован, а серийный номер его следует указать на упаковке. Посылку следует посылать оплаченной почтой с вложением копии кассового чека, что подтвердит Ваши права на гарантийное обслуживание. GARMIN сама решает - ремонтировать, заменять детали и узлы или предложить вам полное возмешение стоимости прибора по цене его приобретения. ПРИНЯТИЕ НАСТОЯЩИХ ПРАВИЛ - ВАШЕ ПРАВО, КОТОРОЕ НИКАК НЕ ВЛИЯЕТ НА СОДЕРЖАНИЕ ОБЯЗАТЕЛЬСТВ.

На изделия, приобретенные через Интернет-аукционы, не распространяются гарантийные обязательства корпорации GARMIN. Дело в том, что срок гарантийной поддержки отсчитывается по кассовому чеку, который пользователь получает вместе с прибором при его покупке. Интернет-аукционы такого подтверждения даты покупки предоставить не могут. GARMIN не отвечает за комплектность приборов, приобретаемых через Интернет-аукционы,